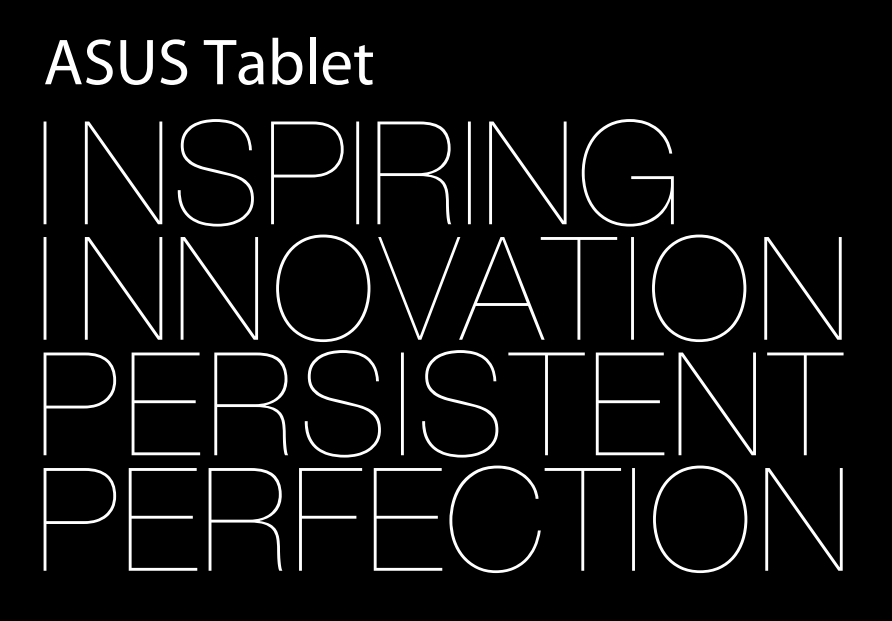

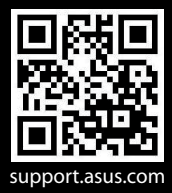

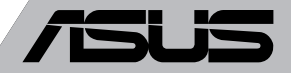

#### **I8319 Prima edizione Luglio 2013**

#### **INFORMAZIONI SUL COPYRIGHT**

Copyright © 2013 ASUSTeK Computer, Inc.

Tutti i diritti riservati.

Nessuna parte di questo manuale, compresi i prodotti e i software in esso descritti, può essere riprodotta, trasmessa, trascritta, archiviata in un sistema di recupero o tradotta in alcuna lingua, in alcuna forma e in alcun modo, fatta eccezione per la documentazione conservata dall'acquirente a scopi di backup, senza l'espressa autorizzazione scritta di ASUSTeK COMPUTER INC. ("ASUS").

ASUS FORNISCE QUESTO MANUALE "COSÌ COM'È" SENZA GARANZIA DI ALCUN TIPO, ESPLICITA O IMPLICITA, INCLUDENDO SENZA LIMITAZIONE LE GARANZIE O CONDIZIONI IMPLICITE DI COMMERCIABILITÀ O IDONEITÀ AD UN PARTICOLARE SCOPO.

IN NESSUN CASO ASUS, I SUOI DIRIGENTI, FUNZIONARI, IMPIEGATI O DISTRIBUTORI SONO RESPONSABILI PER QUALSIASI DANNO INDIRETTO, PARTICOLARE, ACCIDENTALE O CONSEGUENTE (COMPRESI DANNI DERIVANTI DA PERDITA DI PROFITTO, PERDITA DI CONTRATTI, PERDITA D'USO O DI DATI, INTERRUZIONE DELL'ATTIVITÀ E SIMILI), ANCHE SE ASUS È STATA AVVISATA DELLA POSSIBILITÀ CHE TALI DANNI SI POSSANO VERIFICARE IN SEGUITO A QUALSIASI DIFETTO O ERRORE NEL PRESENTE MANUALE O NEL PRODOTTO.

I prodotti e nomi delle aziende che compaiono in questo manuale possono essere marchi registrati o diritti d'autore delle rispettive aziende, o meno, e sono usati a solo scopo identificativo o illustrativo, a beneficio dell'utente, senza alcuna intenzione di violazione dei diritti di alcun soggetto.

LE SPECIFICHE E LE INFORMAZIONI CONTENUTE IN QUESTO MANUALE SONO FORNITE A SOLO USO INFORMATIVO E SONO SOGGETTE A CAMBIAMENTI IN QUALSIASI MOMENTO, SENZA PREAVVISO, E NON POSSONO ESSERE INTERPRETATE COME UN IMPEGNO DA PARTE DI ASUS. ASUS NON SI ASSUME ALCUNA RESPONSABILITÀ E NON SI FA CARICO DI NESSUN ERRORE O INESATTEZZA CHE POSSA COMPARIRE IN QUESTO MANUALE COMPRESI I PRODOTTI E I SOFTWARE DESCRITTI AL SUO INTERNO.

#### **CONDIZIONI E LIMITI DI COPERTURA DELLA GARANZIA SUL PRODOTTO**

Le condizioni di garanzia variano a seconda del tipo di prodotto e sono specificatamente indicate nel Certificato di Garanzia allegato cui si fa espresso rinvio.

Inoltre, la presente garanzia, non è valida in caso di danni o difetti dovuti ai seguenti fattori: (a) uso non idoneo, funzionamento o manutenzione impropri inclusi, senza limitazioni, e l'utilizzo del prodotto con una finalità diversa da quella conforme alle istruzioni fornite da ASUSTeK COMPUTER INC. in merito all'idoneità di utilizzo e alla manutenzione; (b) installazione o utilizzo del prodotto in modo non conforme agli standard tecnici o di sicurezza vigenti nell'Area Economica Europea e in Svizzera; (c) collegamento a rete di alimentazione con tensione non corretta; (d) utilizzo del prodotto con accessori di terzi, prodotti o dispositivi ausiliari o periferiche; (e) tentativo di riparazione effettuato da una qualunque terza parte diversa dai centri di assistenza ASUSTeK COMPUTER INC. autorizzati; (f ) incidenti, fulmini, acqua, incendio o qualsiasi altra causa il cui controllo non dipenda da ASUSTeK COMPUTER INC.; abuso, negligenza o uso commerciale.

La presente Garanzia non è valida per l'assistenza tecnica o il supporto per l'utilizzo del Prodotto compreso l'utilizzo dell'hardware o del software. L'assistenza e il supporto disponibili (se previsti) nonchè le spese e gli altri termini relativi all'assistenza e al supporto (se previsti) verranno specificati nella documentazione destinata al cliente fornita a corredo del prodotto.È responsabilità dell'utente, prima ancora di richiedere l'assistenza, effettuare il backup dei contenuti presenti sul Prodotto, inclusi i dati archiviati o il software installato.

ASUSTeK COMPUTER INC. non è in alcun modo responsabile per qualsiasi danno, perdita di programmi, dati o altre informazioni archiviate su qualsiasi supporto o parte del prodotto per il quale viene richiesta l'assistenza; ASUSTeK COMPUTER INC. non è in alcun modo responsabile delle conseguenze di tali danni o perdite, incluse quelle di attività, in caso di malfunzionamento di sistema, errori di programmi o perdite di dati.

È responsabilità dell'utente, prima ancora di richiedere l'assistenza, eliminare eventuali funzioni, componenti, opzioni, modifiche e allegati non coperti dalla presente Garanzia prima di far pervenire il prodotto a un centro servizi ASUSTeK COMPUTER INC. ASUSTeK COMPUTER INC. non è in alcun modo responsabile di qualsiasi perdita o danno ai componenti sopra descritti.

ASUSTeK COMPUTER INC. non è in alcun modo responsabile di eliminazioni, modifiche o alterazioni ai contenuti presenti sul Prodotto compresi eventuali dati o applicazioni prodottesi durante le procedure di riparazione del Prodotto stesso. Il Prodotto verrà restituito all'utente con la configurazione originale di vendita, in base alle disponibilità di software a magazzino.

#### **LICENZA SOFTWARE**

I prodotti ASUS possono essere corredati da software, secondo la tipologia del prodotto. I software, abbinati ai prodotti, sono in versione "OEM": il software OEM viene concesso in licenza all'utente finale come parte integrante del prodotto; ciò significa che non può essere trasferito ad altri sistemi hardware e che, in caso di rottura, di furto o in ogni altra situazione che lo renda inutilizzabile anche la possibilità di utilizzare il prodotto OEM viene compromessa. Chiunque acquisti, unitamente al prodotto, un software OEM è tenuto ad osservare i termini e le condizioni del contratto di licenza tra il proprietario del software e l'utente finale,denominato"EULA" (End User Licence Agreement),visualizzato a video durante la fase di installazione del software stesso. Si avvisa che l'accettazione, da parte dell'utente, delle condizioni dell'EULA ha luogo al momento dell'installazione del software stesso.

#### **ASSISTENZA E SUPPORTO**

Visitate il nostro sito multi-lingua al seguente indirizzo: **http://support.asus.com/contact/ contact.aspx?SLanguage=en-us**

## **Indice**

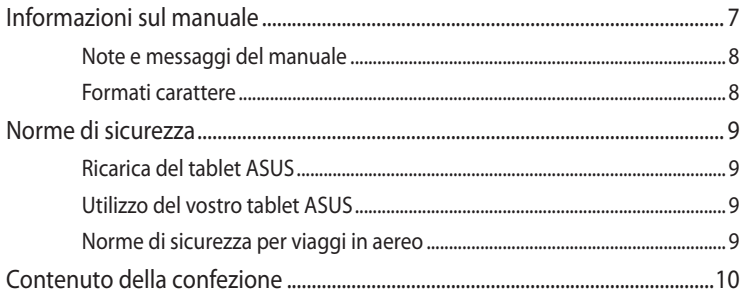

#### Capitolo 1: Configurazione hardware

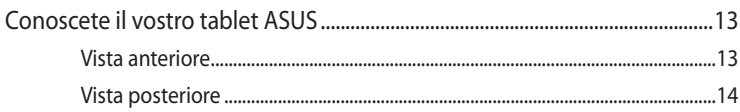

#### Capitolo 2: Utilizzo del vostro tablet ASUS

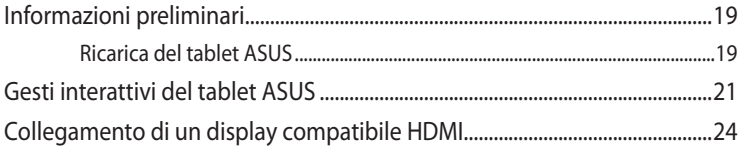

#### Capitolo 3: Nozioni di base su Android<sup>®</sup>

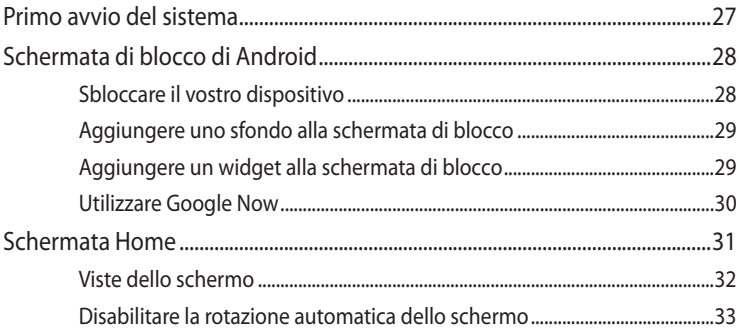

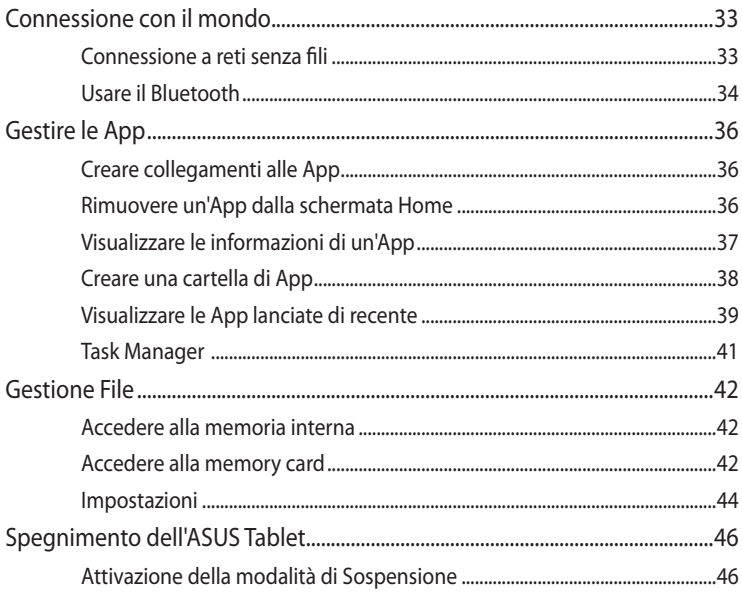

### Capitolo 4: App pre-installate

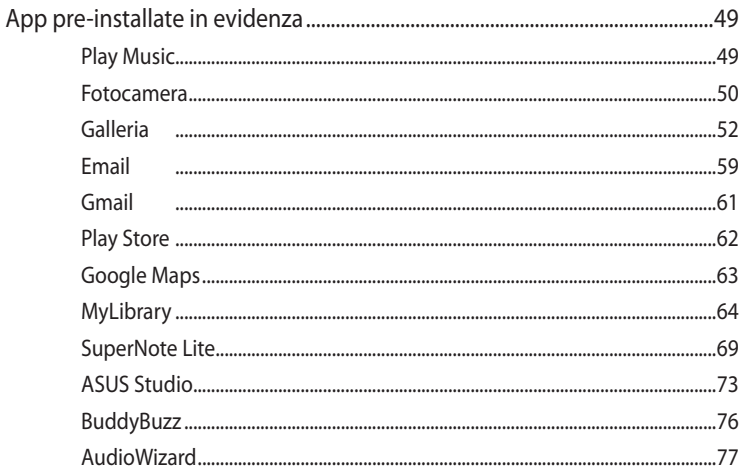

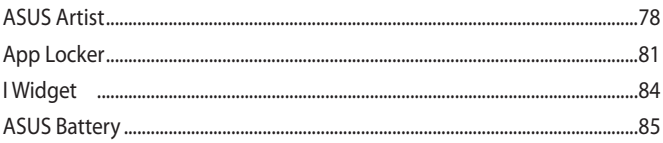

### **Appendice**

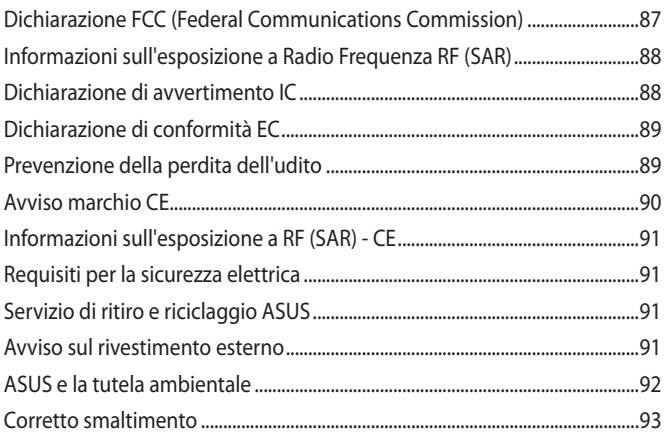

## <span id="page-6-0"></span>**Informazioni sul manuale**

Questo manuale descrive le caratteristiche hardware e software del vostro tablet ASUS e le organizza nei seguenti capitoli:

#### **Capitolo 1: Configurazione hardware**

Descrizione delle componenti hardware del vostro tablet ASUS.

#### **Capitolo 2: Utilizzo del vostro tablet ASUS**

Informazioni sull'utilizzo delle varie componenti del vostro tablet ASUS.

#### **Capitolo 3: Nozioni di base su Android®**

Informazioni generali sull'utilizzo di Android® sul vostro tablet ASUS.

#### **Capitolo 4: App pre-installate**

Caratteristiche delle applicazioni ASUS pre-installate sul vostro tablet ASUS.

#### **Appendice**

Comunicazioni e informazioni sulla sicurezza del vostro tablet ASUS.

## <span id="page-7-0"></span>**Note e messaggi del manuale**

Per evidenziare le informazioni chiave contenute nel manuale alcuni messaggi sono presentati nelle forme seguenti:

**IMPORTANTE!** Messaggio contenente informazioni importanti per il completamento di un'operazione.

**NOTA:** Messaggio contenente informazioni aggiuntive e suggerimenti per completare un'operazione.

**ATTENZIONE!** Messaggio contenente le indicazioni da seguire per garantire la sicurezza di determinate operazioni onde evitare danni ai dati e alle componenti del vostro tablet ASUS.

### **Formati carattere**

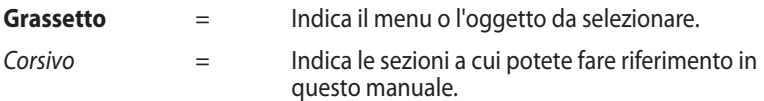

## <span id="page-8-0"></span>**Norme di sicurezza**

## **Ricarica del tablet ASUS**

Assicuratevi di caricare completamente il tablet ASUS prima di utilizzarlo in modalità batteria per periodi prolungati. Ricordatevi che l'adattatore di corrente carica la batteria durante tutto il tempo in cui è collegato ad una fonte di alimentazione AC. Tenete presente che è necessario molto più tempo per caricare la batteria quando il tablet ASUS è in funzione.

**IMPORTANTE!** Non lasciate il tablet ASUS collegato alla sorgente di alimentazione quando la batteria è completamente carica. Il tablet ASUS non è stato progettato per restare collegato ad una sorgente elettrica per lunghi periodi di tempo.

## **Utilizzo del vostro tablet ASUS**

Questo tablet ASUS deve essere utilizzato solamente in ambienti con temperature comprese fra 0°C (32°F) e 35 °C (95 °F).

Un'esposizione prolungata a temperature estremamente elevate o basse può ridurre o esaurire rapidamente la durata della batteria. Per garantire prestazioni ottimali della batteria assicuratevi di esporla alla temperatura consigliata di utilizzo.

## **Norme di sicurezza per viaggi in aereo**

Contattate la vostra compagnia aerea per avere informazioni sui relativi servizi disponibili e sulle restrizioni applicate all'uso del vostro tablet ASUS durante il volo.

**IMPORTANTE!** Potete esporre il vostro tablet ASUS a controlli tramite macchine a raggi X (usate, in genere, con nastri trasportatori) ma non esponetelo a rilevatori magnetici e metal detector.

## <span id="page-9-0"></span>**Contenuto della confezione**

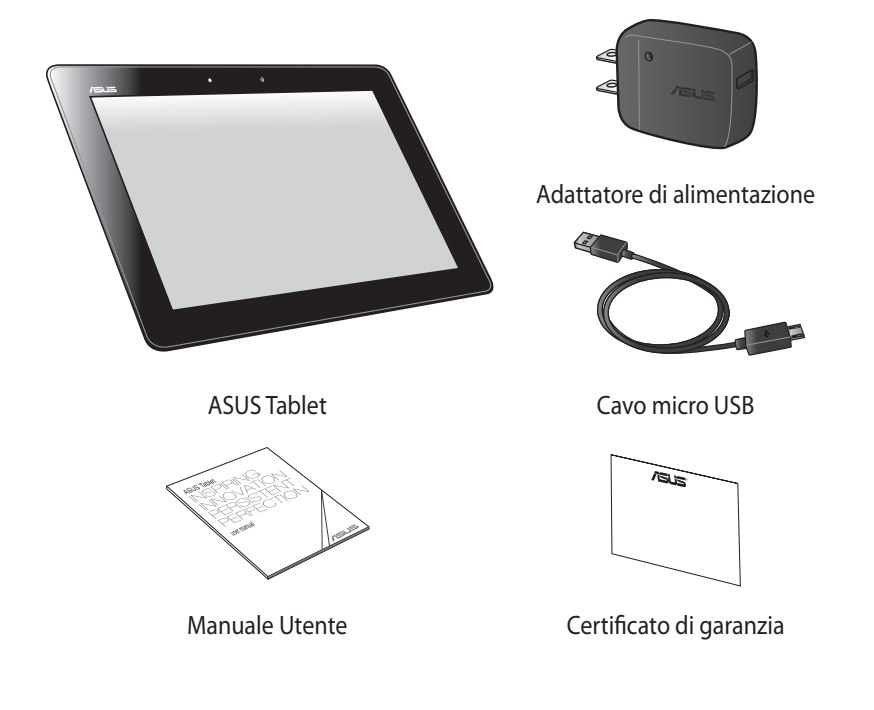

#### **NOTE:**

- • Contattate il vostro rivenditore nel caso in cui uno di questi articoli sia danneggiato o mancante.
- • L'adattatore di alimentazione in dotazione varia in base alla regione o al paese.

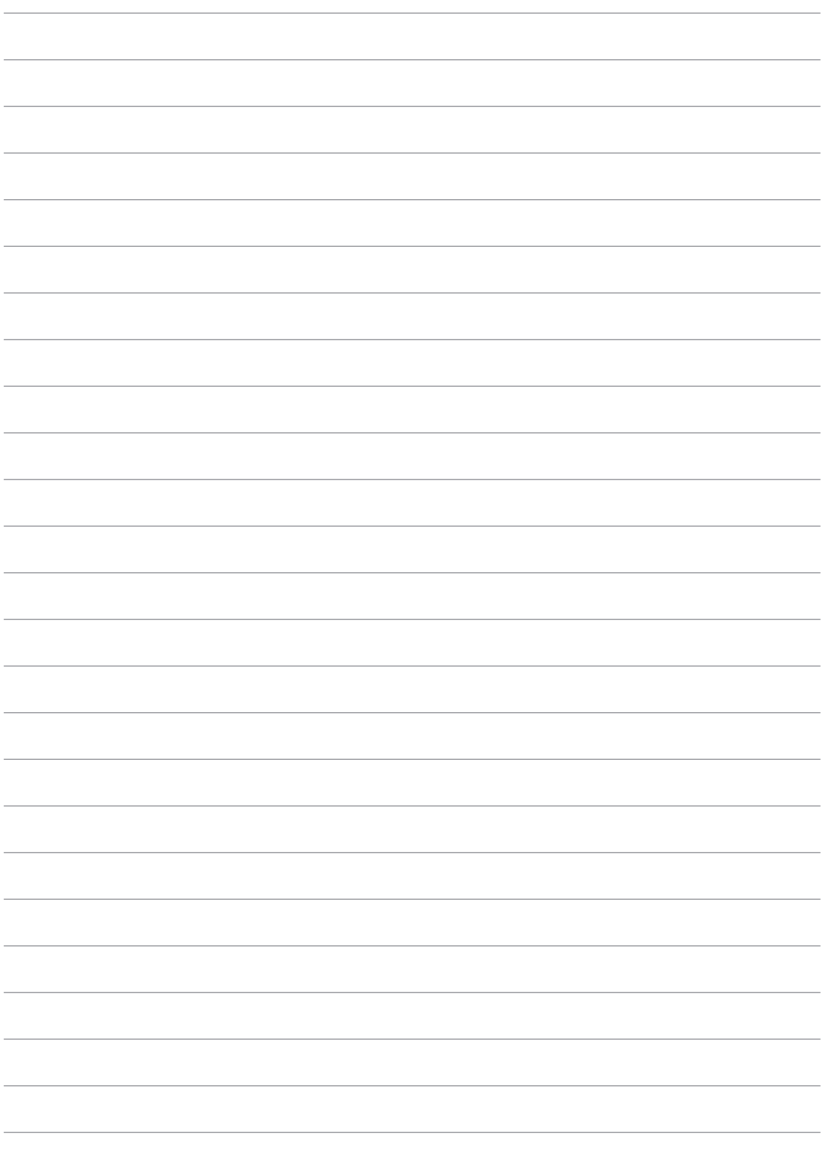

# <span id="page-11-0"></span>*Capitolo 1:*

# *Configurazione hardware*

## <span id="page-12-0"></span>**Conoscete il vostro tablet ASUS**

## **Vista anteriore**

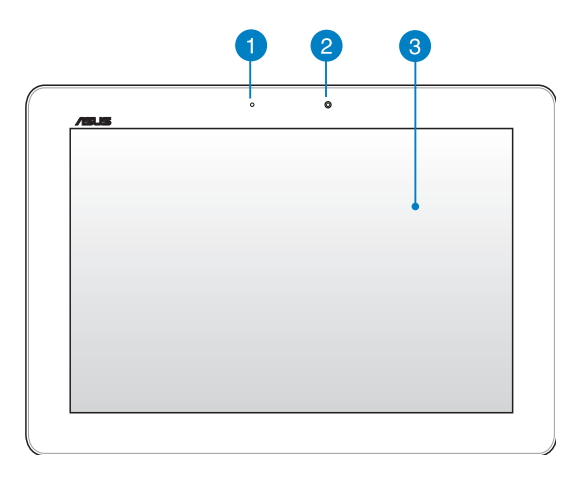

#### **Sensore di luce ambientale**

Il sensore di luce rileva la quantità di luce presente nell'ambiente circostante. Permette al sistema di regolare automaticamente la luminosità dello schermo a seconda delle condizioni di luce presenti in un determinato momento.

#### **Fotocamera anteriore**

La fotocamera integrata da 1.2 megapixel vi permette di scattare foto o registrare video tramite il vostro tablet ASUS.

#### 3

#### **Pannello touchscreen**

Il pannello touchscreen vi permette di utilizzare tutte le funzionalità del vostro tablet ASUS tramite l'uso dei gesti interattivi.

## <span id="page-13-0"></span>**Vista posteriore**

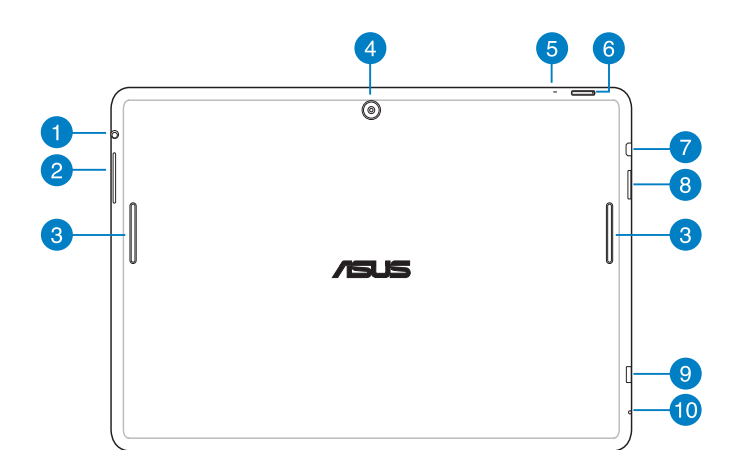

#### **Porta jack per altoparlanti/cuffie**

Questa porta permette di collegare il vostro tablet ASUS a cuffie o altoparlanti amplificati.

**IMPORTANTE!** Questa porta non supporta un microfono esterno.

#### **P** Tasto volume

Il pulsante volume vi permette di aumentare o diminuire il livello del volume del vostro tablet ASUS.

#### **Altoparlanti audio**

Gli altoparlanti integrati vi permettono di ascoltare suoni e musica direttamente dal vostro tablet ASUS. Le caratteristiche audio sono gestite tramite software.

#### **Fotocamera posteriore**

La fotocamera integrata da 5 megapixel vi consente di scattare foto o acquisire video ad alta definizione tramite il vostro tablet ASUS.

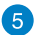

#### **Microfono**

Il microfono integrato può essere usato in occasione di video-conferenze, per sfruttare l'assistente vocale o per semplici registrazioni audio.

#### **Pulsante di accensione/spegnimento** 6

Premete il pulsante di accensione/spegnimento per circa due (2) secondi per accendere il vostro tablet ASUS o per uscire dalla modalità standby.

Per spegnere il vostro tablet ASUS premete il pulsante di accensione/ spegnimento per circa due (2) secondi e, quando richiesto, selezionate **Spegni** e poi selezionate **OK**.

Per bloccare il vostro tablet ASUS, o per attivare la modalità standby, premete e rilasciate rapidamente il pulsante di accensione/spegnimento.

Nel caso in cui il vostro tablet ASUS non dia risposta alle vostre istruzioni premete e tenete premuto il pulsante di accensione/spegnimento per circa sette (7) secondi per forzare lo spegnimento.

#### **IMPORTANTE!**

- Quando il vostro tablet ASUS è inattivo per quindici (15) secondi entra automaticamente in standby.
- Un riavvio forzato del sistema potrebbe causare perdite di dati. Vi raccomandiamo vivamente di effettuare backup regolari dei vostri dati.

#### **Porta micro HDMI**

Questa porta può accogliere un connettore micro HDMI (High-Definition Multimedia Interface) ed è compatibile con lo standard HDCP utilizzato da HD DVD, Blu-ray e altri dispositivi che riproducono contenuti protetti.

#### **Lettore di schede di memoria microSD**  $\overline{8}$

L'ASUS Tablet è dotato di un lettore di schede di memoria (o memory card) compatibile con i formati microSD e microSDHC.

#### **Porta micro USB 2.0**

Usate la porta micro USB 2.0 (Universal Serial Bus) per caricare la batteria o fornire alimentazione al vostro tablet ASUS. Questa porta consente di trasferire dati dal computer al tablet ASUS e viceversa.

**NOTA:** Se connesso alla porta USB del computer, il vostro tablet ASUS, sarà caricato solo quando è in modalità di sospensione (schermo spento) o spento.

#### **Foro per il reset manuale**

Se il vostro sistema non risponde alle istruzioni, avvalendovi di un oggetto appuntito, premete il tasto interno di reset manuale per dieci (10) secondi per forzare il riavvio del vostro tablet ASUS.

**IMPORTANTE!** Un riavvio forzato del sistema potrebbe causare perdite di dati. Vi raccomandiamo vivamente di effettuare backup regolari dei vostri dati.

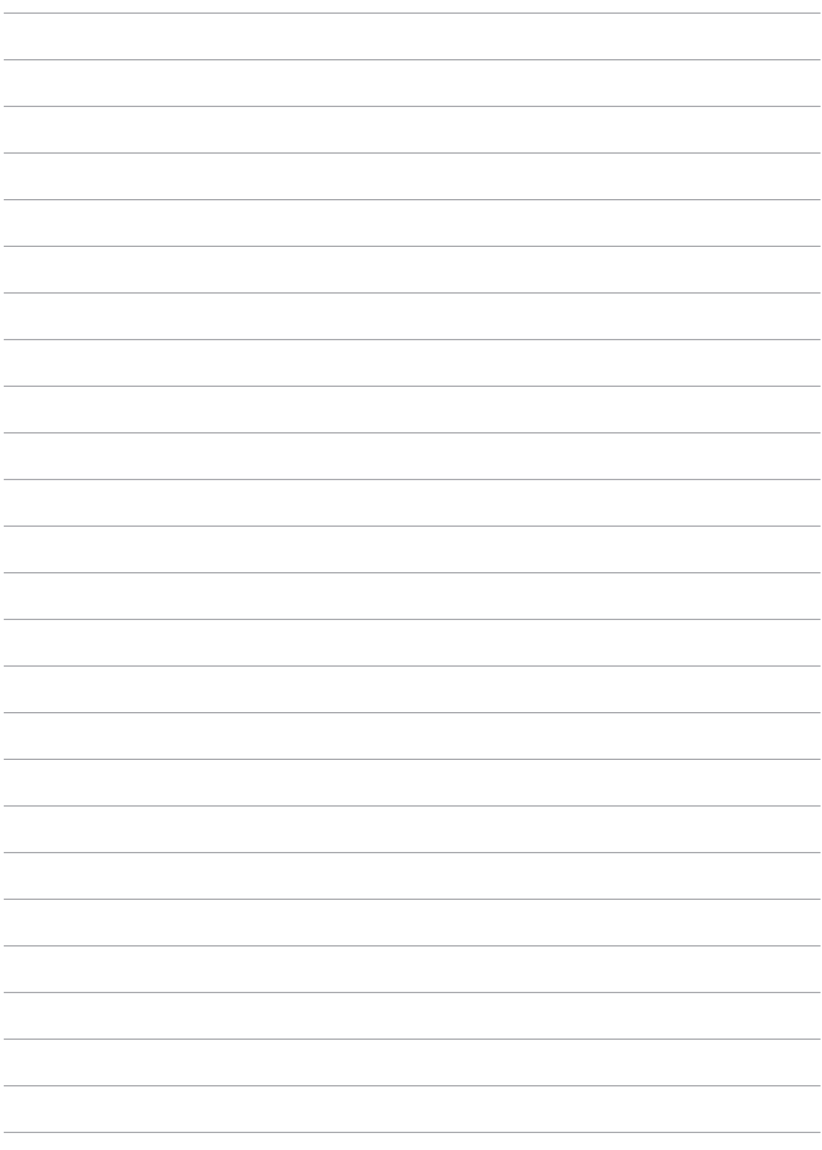

# <span id="page-17-0"></span>*Capitolo 2:*

*Utilizzo del vostro tablet ASUS*

## <span id="page-18-0"></span>**Informazioni preliminari**

## **Ricarica del tablet ASUS**

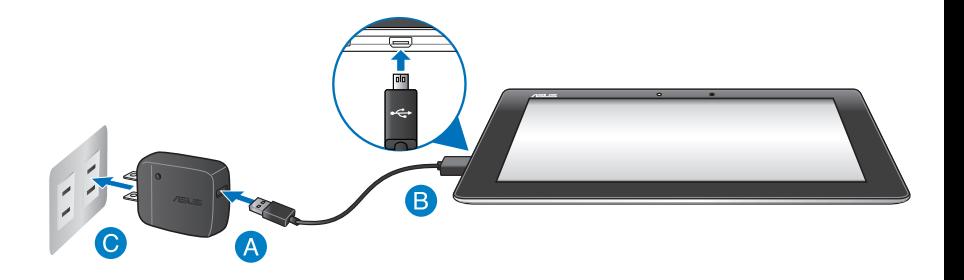

Per ricaricare il tablet ASUS:

- A Collegate il cavo micro USB all'adattatore di alimentazione.
- Collegate il connettore micro USB al tablet ASUS.
- Collegate l'adattatore di alimentazione a una presa di corrente dotata di messa a terra.

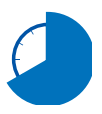

Prima del primo utilizzo caricate la batteria del vostro tablet ASUS per **otto (8) ore**.

#### **IMPORTANTE!**

- • Usate solamente l'adattatore di corrente e il cavo micro USB in dotazione per caricare la batteria del vostro tablet ASUS. Usare un alimentatore diverso potrebbe danneggiare il vostro tablet ASUS.
- • Per prevenire rischi, o lesioni, rimuovete la pellicola protettiva dall'adattatore di alimentazione e dal cavo micro USB prima di caricare il vostro tablet ASUS.
- • Assicuratevi di collegare l'adattatore di alimentazione alla presa di corrente adeguata con la corretta potenza nominale in ingresso. La tensione di uscita dell'adattatore è di 5V DC, 2A.
- • Non lasciate il tablet ASUS collegato alla sorgente di alimentazione quando la batteria è completamente carica. Il tablet ASUS non è stato progettato per restare collegato ad una sorgente elettrica per lunghi periodi di tempo.
- • Quando utilizzate il vostro tablet ASUS collegato ad una presa di corrente fate in modo che questa sia vicina al tablet ASUS e facilmente accessibile.

#### **NOTE:**

- • Il vostro tablet ASUS può essere ricaricato tramite la porta USB del computer solo quando è in modalità di sospensione (schermo spento) o spento.
- La ricarica della batteria tramite la porta USB di un computer potrebbe richiedere più tempo del normale.
- Se il vostro computer non fornisse sufficiente alimentazione per la carica del tablet ASUS vi suggeriamo di caricare il vostro tablet ASUS tramite una presa di corrente dotata di messa a terra.

## <span id="page-20-0"></span>**Gesti interattivi del tablet ASUS**

Tramite il pannello touch screen potete usare i seguenti gesti interattivi per navigare, lanciare e interagire con le caratteristiche esclusive incluse nel vostro tablet ASUS.

#### **Trascinare/Toccare e tenere premuto/Pressione lunga**

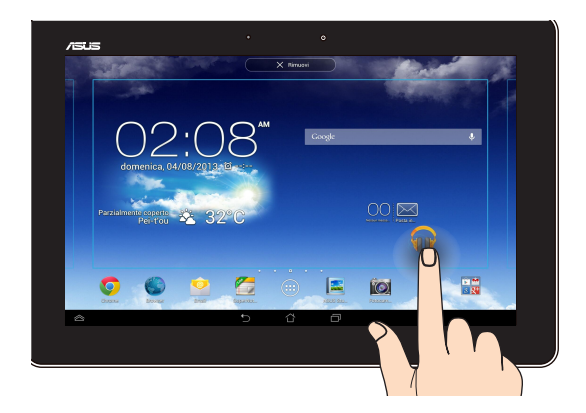

- ❏ Per spostare un'applicazione selezionatela e trascinatela in un'altra posizione.
- ❏ Per rimuovere un'App dalla schermata principale toccatela e trascinatela verso la parte superiore dello schermo.
- ❏ Per catturare uno screenshot toccate e tenete premuto su .

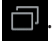

**NOTA:** Per abilitare questa impostazione andate su **inclusively** > **Impostazioni Personalizzate ASUS** e poi selezionate **Acquisisci schermate** tenendo premuto il tasto delle applicazioni recenti.

#### **Tocco**

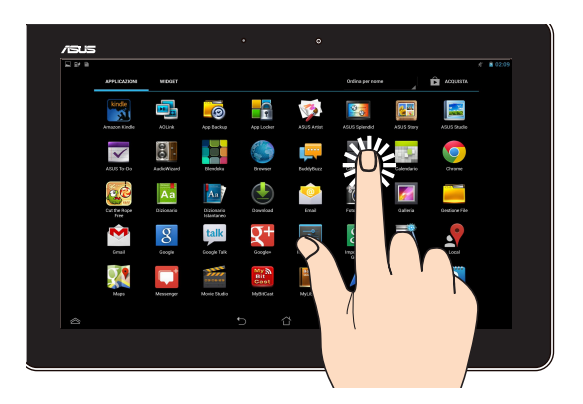

- ❏ Toccate un'applicazione per lanciarla.
- ❏ Nell'App Gestione File toccate un file per selezionarlo e aprirlo.

#### **Zoom indietro**

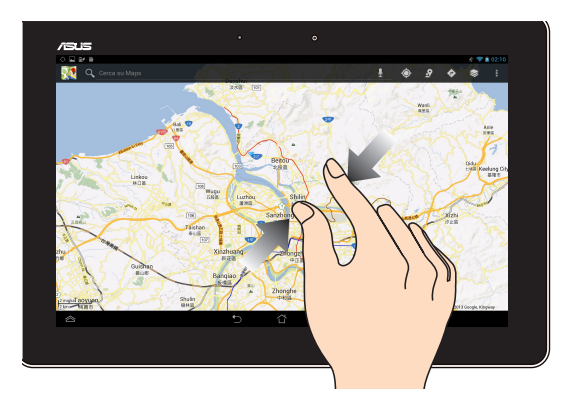

Avvicinate due dita tra di loro sullo schermo per effettuare uno zoom indietro in Galleria o Maps.

#### **Zoom avanti**

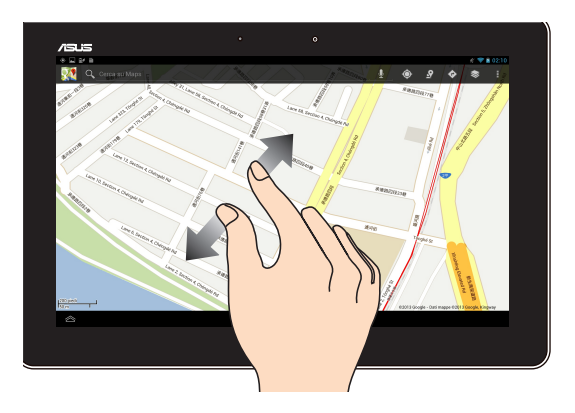

Allontanate due dita tra di loro sullo schermo per effettuare uno zoom avanti in Galleria o Maps.

#### **Swipe**

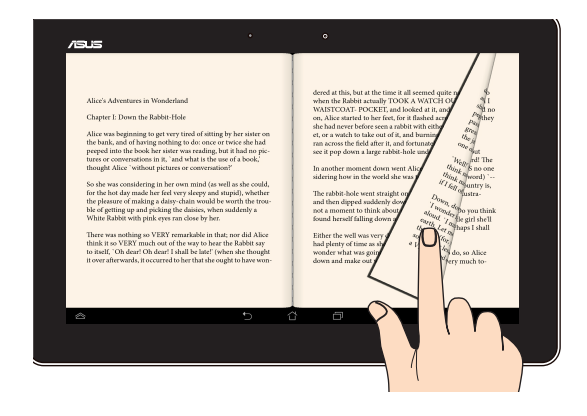

Fate scivolare il vostro dito verso destra o verso sinistra sul display per cambiare schermata, per cambiare pagina di un e-book o per scorrere tra le fotografie.

## <span id="page-23-0"></span>**Collegamento di un display compatibile HDMI**

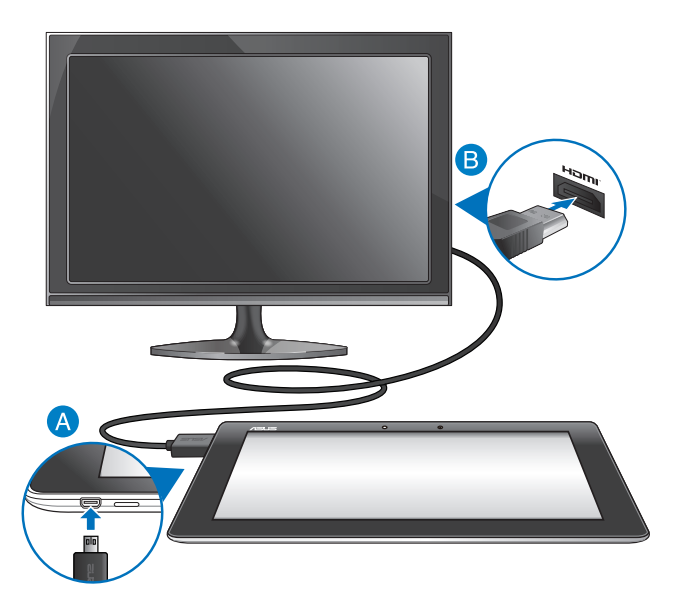

Per collegare un display esterno compatibile HDMI:

- Collegate il connettore micro HDMI alla porta micro HDMI del vostro tablet ASUS.
- Collegate il cavo HDMI alla porta HDMI del display esterno compatibile.

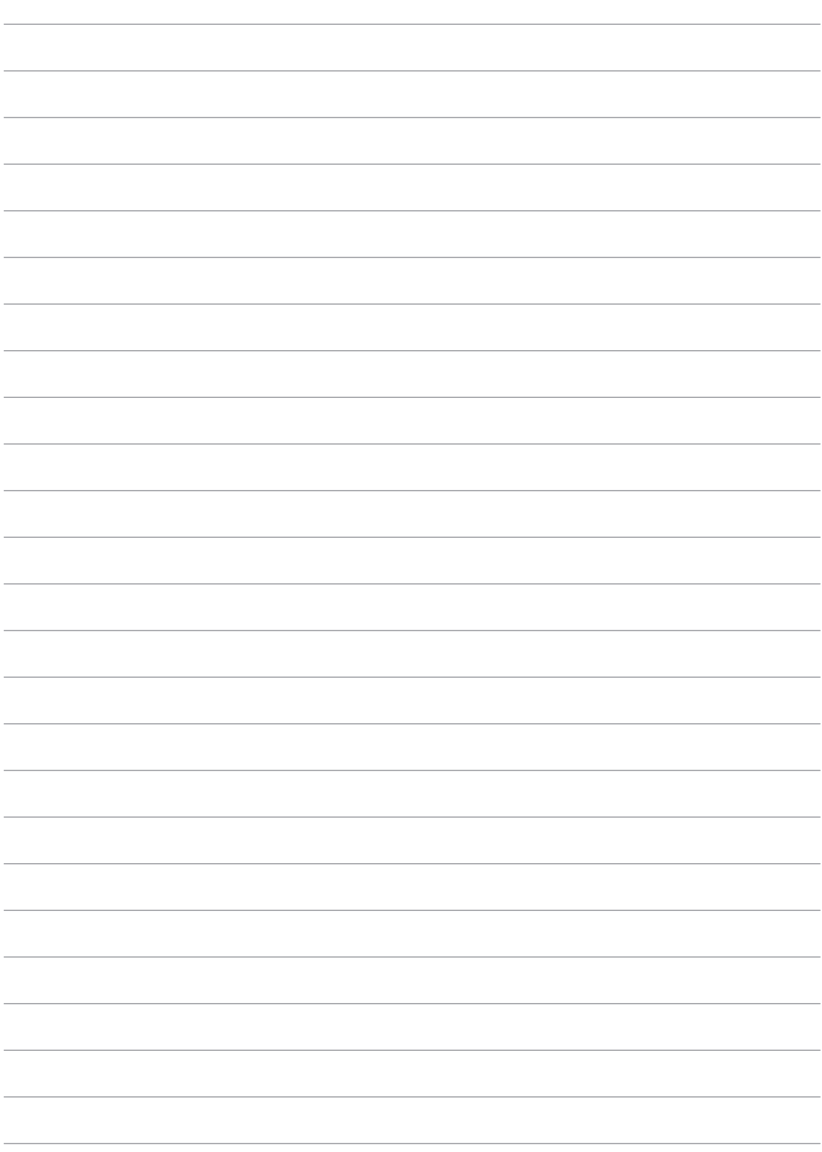

# <span id="page-25-0"></span>*Capitolo 3:*

# *Nozioni di base su Android®*

## <span id="page-26-0"></span>**Primo avvio del sistema**

Quando si avvia il tablet ASUS per la prima volta apparirà una serie di schermate che vi guideranno nella configurazione delle impostazioni di base del sistema operativo Android®.

Per avviare il tablet ASUS per la prima volta:

- 1. Accendete il vostro tablet ASUS.
- 2. Scegliete una lingua e poi toccate **. Avantum**
- 3. Scegliete un metodo di input o un layout per la tastiera e poi toccate .
- 4. Dalla lista delle reti Wi-Fi disponibili toccatene una e poi toccate **. Annulla della Contrata delle Contrat** Per evitare di connettervi ad una rete toccate

**NOTA:** Potrebbe essere necessario l'inserimento di una password per la connessione a reti protette.

- 5. Scegliete la tipologia di sincronizzazione che volete utilizzare e poi toccate Avanti .
- 6. Attenetevi alle istruzioni sullo schermo per configurare le seguenti opzioni: **Q** Account Google

**Q** Impostazioni e servizi Google

- 7. Selezionate data e ora locali e poi toccate
- 8. Toccate **per entrare nella schermata Home.**
- 9. Nella schermata Home toccate **OK** per cominciare ad esplorare il vostro tablet ASUS.

## <span id="page-27-0"></span>**Schermata di blocco di Android**

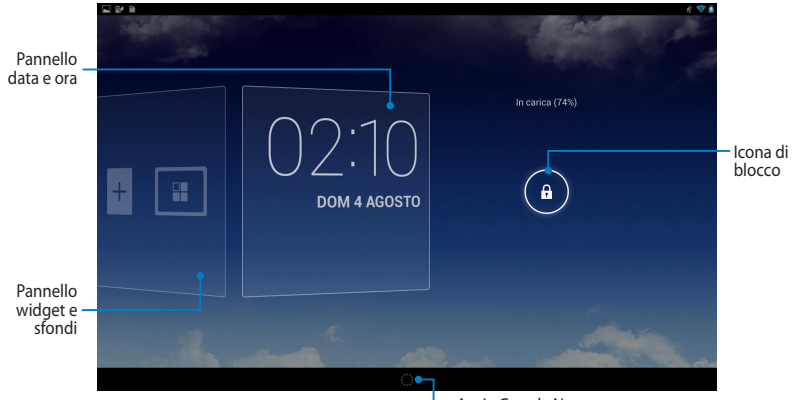

- Avvia Google Now

## **Sbloccare il vostro dispositivo**

Toccate e spostate  $\bigoplus$  verso l'icona a forma di  $\bigoplus$ .

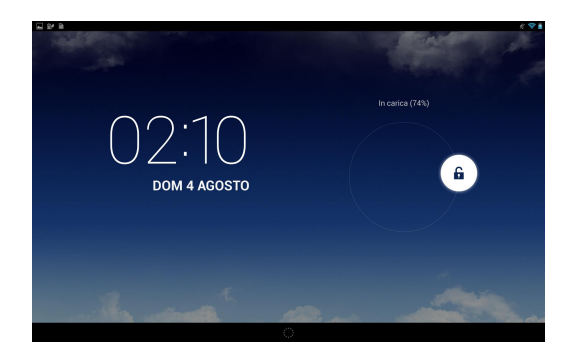

### <span id="page-28-0"></span>**Aggiungere uno sfondo alla schermata di blocco**

Fate scorrere verso destra i pannelli di data e ora per visualizzare il widget dello sfondo. Toccate **de selezionate uno sfondo da Galleria o Sfondi.** 

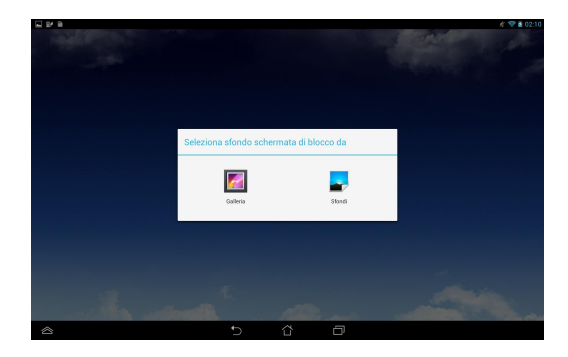

## **Aggiungere un widget alla schermata di blocco**

Fate scorrere verso destra i pannelli di data e ora per visualizzare il widget dello sfondo. Toccate  $+$  e selezionate un widget.

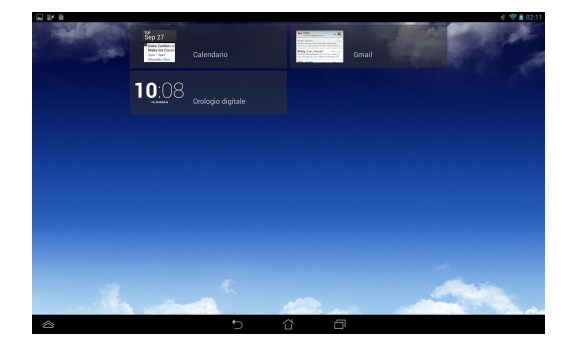

## <span id="page-29-0"></span>**Utilizzare Google Now**

Toccate sulla barra di sistema e spostatelo sull'icona di Google.

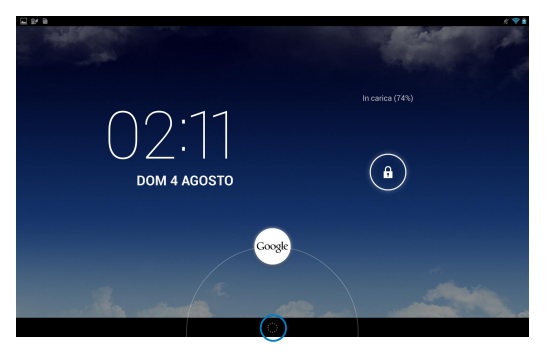

### **Google Now**

Google Now è l'assistente personale del vostro tablet ASUS e fornisce aggiornamenti istantanei su condizioni meteo, ristoranti della zona, orari dei voli, appuntamenti pianificati e altre informazioni pertinenti ricavate da pagine che avete visitato, calendari sincronizzati e promemoria.

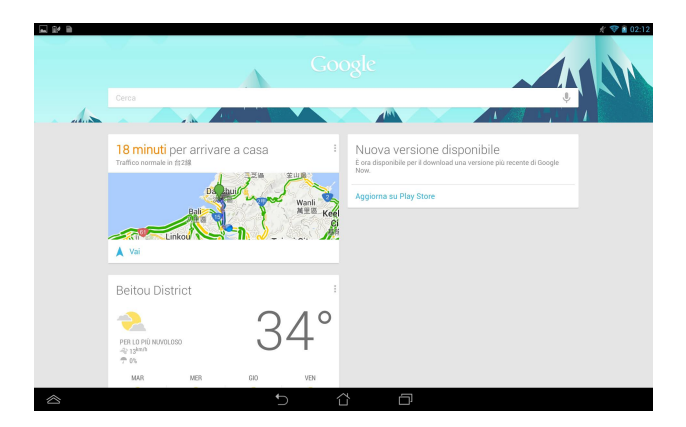

## <span id="page-30-0"></span>**Schermata Home**

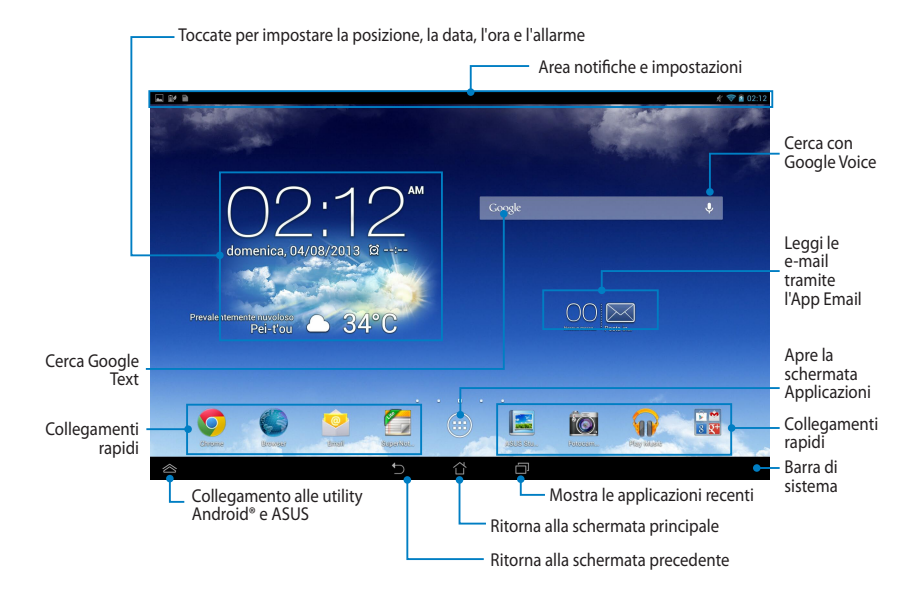

## <span id="page-31-0"></span>**Viste dello schermo**

Il sensore gravitazionale integrato nel vostro tablet ASUS vi permette di ruotare lo schermo automaticamente a seconda dell'inclinazione del dispositivo. Potete passare velocemente da un orientamento verticale ad uno orizzontale, o viceversa, ruotando il vostro tablet ASUS a destra o a sinistra.

### **Vista orizzontale**

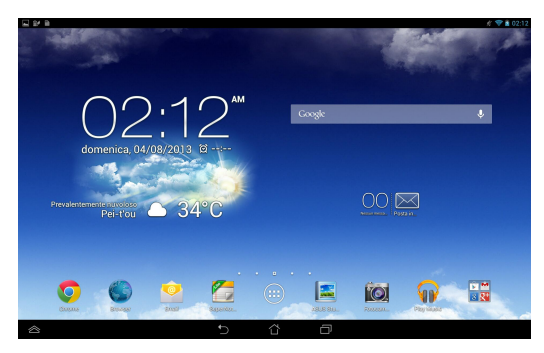

### **Vista verticale**

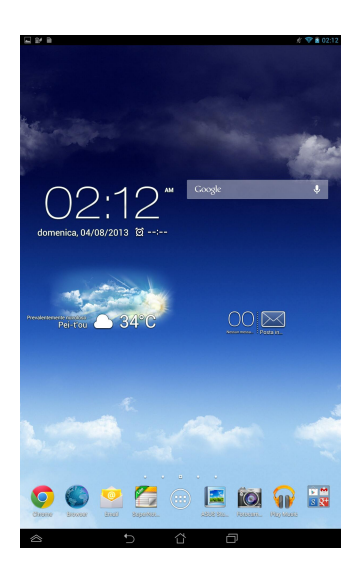

## <span id="page-32-0"></span>**Disabilitare la rotazione automatica dello schermo**

Lo schermo del vostro tablet ASUS cambia automaticamente il suo orientamento, da verticale a orizzontale e viceversa, a seconda dell'inclinazione del dispositivo.

Potete disabilitare la rotazione automatica in questo modo:

- 1. Toccate (:: ) nella schermata Home per aprire la schermata Applicazioni.
- 2. Toccate **> Accessibilità** e poi toccate **Rotazione automatica** per deselezionarlo.

**NOTA:** Potete anche abilitare o disabilitare questa funzione dalle Impostazioni Rapide ASUS. Fate riferimento alla sezione *Impostazioni* per maggiori dettagli.

## **Connessione con il mondo**

## **Connessione a reti senza fili**

La tecnologia di rete Wi-Fi consente di scambiare dati su una rete senza bisogno di cavi per la connessione. Per usare il Wi-Fi abilitate la funzione Wi-Fi sul vostro tablet ASUS e connettetevi ad una rete Wi-Fi. Alcune reti wireless sono protette tramite una chiave di rete o tramite certificati digitali e, di conseguenza, richiedono passaggi addizionali per la configurazione. Altre invece non hanno controlli e potete accedervi facilmente.

**NOTA:** Quando non la usate spegnete l'interfaccia Wi-Fi per risparmiare la batteria.

Per abilitare il Wi-Fi e connettervi ad una rete Wi-Fi:

- 1. Toccate  $\left(\begin{array}{c} \bullet \\ \bullet \end{array}\right)$  per andare alla schermata Applicazioni e poi selezionate  $\Box$
- 2. Spostate il selettore del Wi-Fi su **ON**. Quando l'interfaccia Wi-Fi sarà abilitata il vostro tablet ASUS farà una ricerca delle reti Wi-Fi disponibili.
- 3. Toccate una rete per connettervi ad essa. Se la rete è protetta vi verrà chiesta l'immissione di una chiave di rete o altre credenziali.

**NOTA:** Il vostro tablet ASUS si connette automaticamente ad una rete alla quale si è già connesso in precedenza.

## <span id="page-33-0"></span>**Usare il Bluetooth**

### **Abilitare o disabilitare il Bluetooth sul vostro dispositivo**

Il Bluetooth è uno standard senza fili utilizzato per scambiare dati tra dispositivi a breve distanza fra loro. Lo standard Bluetooth è utilizzato in diverse tipologie di prodotti quali smartphone, computer, tablet e auricolari.

Il Bluetooth è molto utile quando c'è bisogno di trasferire dati tra due o più dispositivi vicini tra di loro.

La prima volta che volete connettervi ad un dispositivo Bluetooth dovrete prima accoppiarlo al vostro tablet ASUS.

**NOTA:** Quando non lo usate spegnete il Bluetooth per risparmiare la batteria.

Per abilitare o disabilitare il Bluetooth sul vostro dispositivo potete eseguire una delle seguenti operazioni:

- $\Box$  Toccate  $(11)$  per andare alla schermata Applicazioni e poi selezionate Spostate il selettore del Bluetooth su **ON**
- q Aprite l'area di notifica per visualizzare il pannello **Impostazioni Rapide ASUS** e poi toccate  $\mathbf{\hat{x}}$ .

## **Associare il vostro tablet ASUS ad un dispositivo Bluetooth**

Per potervi connettere ad un dispositivo Bluetooth dovete prima di tutto accoppiare (associare) quel dispositivo al vostro tablet ASUS. Il dispositivo resterà accoppiato a meno che voi stessi non lo disaccoppiate.

Per accoppiare il vostro tablet ASUS ad un dispositivo:

- 1. Toccate (**::** ) per andare alla schermata Applicazioni e poi selezionate Spostate il selettore del Bluetooth su **ON**.
- 2. Toccate **Bluetooth** per visualizzare tutti i dispositivi Bluetooth disponibili e a portata.

#### **NOTE:**

- • Se il dispositivo che volete accoppiare non è presente nell'elenco assicuratevi che la sua interfaccia Bluetooth sia accesa e che il dispositivo sia **Visibile**.
- Consultate la documentazione tecnica in dotazione per informazioni su come attivare il Bluetooth e come rendersi visibili agli altri dispositivi.
- 3. Se il vostro tablet ASUS interrompesse la ricerca prima che l'altro dispositivo Bluetooth sia pronto selezionate nuovamente **Cerca dispositivi**.
- 4. Dalla lista dei dispositivi Bluetooth disponibili selezionate il dispositivo da accoppiare. Seguite le successive istruzioni su schermo per completare l'associazione. Se necessario consultate la documentazione tecnica che vi è stata fornita con il dispositivo.

### **Connessione del vostro tablet ASUS ad un dispositivo Bluetooth**

Dopo aver completato l'associazione con un dispositivo Bluetooth potrete sempre riconnettervi facilmente ad esso, manualmente, quando il dispositivo è a portata di rilevamento.

Per connettervi ad un dispositivo Bluetooth:

- 1. Toccate (::) per andare alla schermata Applicazioni e poi selezionate Spostate il selettore del Bluetooth su **ON**.
- 2. Dalla lista dei **DISPOSITIVI ACCOPPIATI** selezionate il dispositivo al quale volete connettervi.

### **Rimuovere associazione e configurare dispositivi Bluetooth**

Per rimuovere l'associazione o configurare un dispositivo Bluetooth:

- 1. Toccate (::) per andare alla schermata Applicazioni e poi selezionate Spostate il selettore del Bluetooth su **ON**.
- 2. Toccate **Bluetooth** e poi toccate **二** accanto al dispositivo Bluetooth che volete disaccoppiare o configurare.
- 3. Dalla schermata dei dispositivi accoppiati potete fare una delle seguenti operazioni:
	- **q** Toccate **Disaccoppia** per rimuovere l'associazione del dispositivo.
	- **q Toccate Rinomina** per rinominare il dispositivo Bluetooth.
	- $\Box$  Toccate uno dei profili elencati per attivarlo o disattivarlo.
- 4. Toccate  $\bigcirc$  sulla barra di sistema per tornare alla schermata precedente.

## <span id="page-35-0"></span>**Gestire le App**

## **Creare collegamenti alle App**

Create un facile accesso alle vostre applicazioni preferite tramite la creazione di collegamenti alle App sulla schermata Home.

Per creare un collegamento ad un'App:

- 1. Toccate  $($ ::  $)$  per andare alla schermata Applicazioni.
- 2. Dalla schermata Applicazioni toccate un'App e tenete premuto per trascinarla nella schermata Home.

## **Rimuovere un'App dalla schermata Home**

Liberate spazio per le nuove App rimuovendo i collegamenti alle App che non utilizzate dalla schermata Home.

Per rimuovere un collegamento ad un'App

- 1. Premete e tenete premuto su un'App fino a quando nella parte alta dello schermo compare **X Rimuovi**.
- 2. Trascinate l'App su **X Rimuovi** per rimuoverla dalla schermata Home.

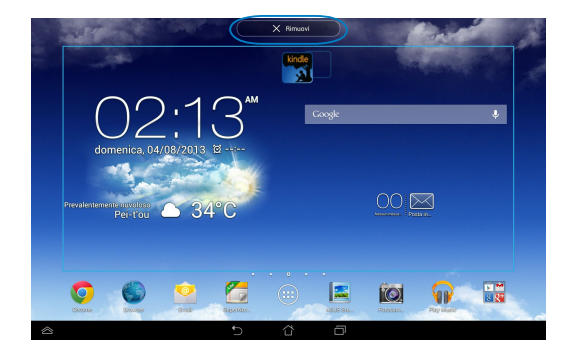
## **Visualizzare le informazioni di un'App**

Potete visualizzare le informazioni dettagliate di un'App mentre ne create il relativo collegamento. Se premete e tenete premuta un'App nella schermata Applicazioni il display passerà alla schermata Home e **Informazioni applicazione** apparirà nella parte alta della schermata Home. Trascinate l'App su **Informazioni applicazione** per visualizzarne le informazioni dettagliate.

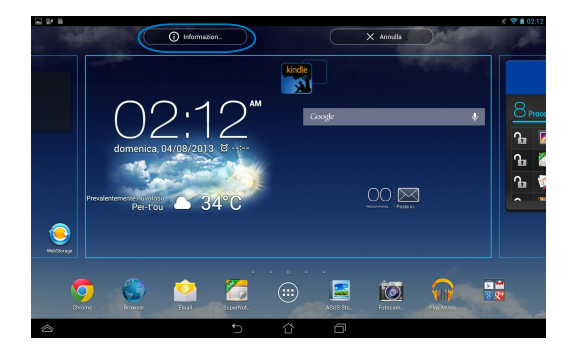

## **Creare una cartella di App**

Potete creare cartelle per organizzare i collegamenti della vostra schermata Home.

Per creare una cartella di App:

1. Nella schermata Home toccate e spostate un'App o un collegamento su un'altra App fino a quando non compare un cerchio nero.

#### **NOTE:**

- • La cartella creata è visualizzata sotto forma di un quadrato trasparente.
- Potete aggiungere diverse App alla vostra cartella.
- 2. Selezionate la cartella e toccate **Cartella senza nome** per rinominare la cartella.

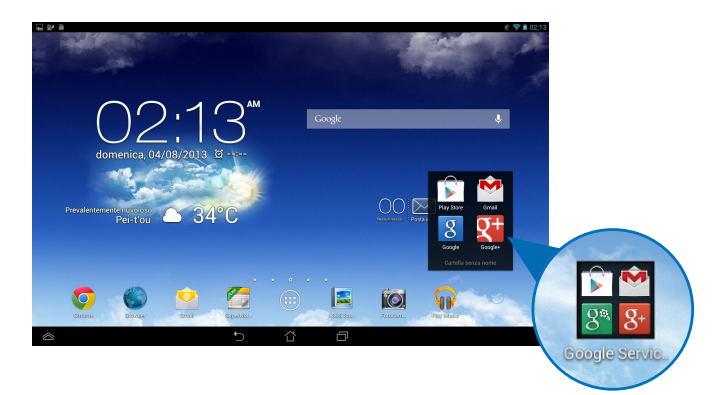

## **Visualizzare le App lanciate di recente**

La schermata Recenti vi fornisce un elenco di collegamenti alle App lanciate di recente. Usando la schermata Recenti potete facilmente tornare alle applicazioni recenti e visualizzarle in un elenco.

Per accedere alla schermata Recenti:

- 1. Toccate  $\Box$  sulla barra di sistema.
- 2. Un elenco visualizza le App lanciate di recente. Toccate l'App che volete lanciare.

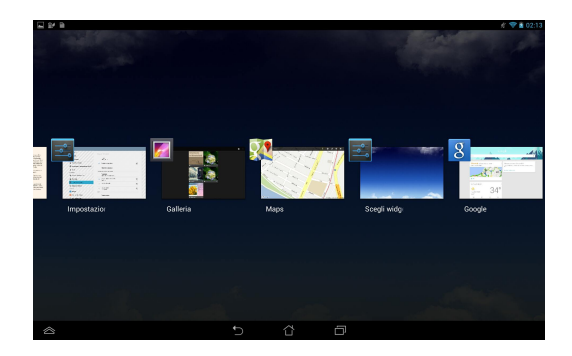

Per visualizzare il menu di un'applicazione recente:

- 1. Toccate un'App e tenete premuto per visualizzane il menu.
- 2. Per rimuovere un'App dall'elenco selezionate **Rimuovi dall'elenco**. Per visualizzarne le informazioni selezionate **Informazioni applicazione**.

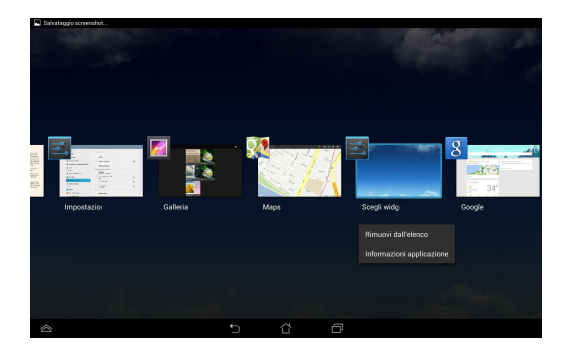

**NOTA:** Potete anche rimuovere dall'elenco un'applicazione recente trascinandola a sinistra o a destra.

## **Task Manager**

ASUS Task Manager visualizza un elenco di tutte le applicazioni in esecuzione e il loro utilizzo in percentuale delle risorse di sistema sullo schermo del vostro tablet ASUS. Potete anche scegliere di aprire o chiudere le applicazioni in esecuzione una per una o tutte assieme usando la funzione **Chiudi tutto**.

Per gestire il Task Manager:

- 1. Toccate (::) per andare alla schermata Applicazioni e poi selezionate **WIDGET** per visualizzare il menu dei Widget.
- 2. Toccate e tenete premuto **ASUS Task Manager** per visualizzare il widget di ASUS Task Manager nella schermata Home.

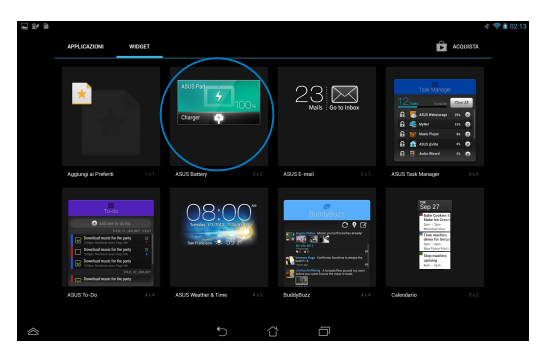

3. Scorrete l'elenco verso il basso per visualizzare tutte le applicazioni in esecuzione.

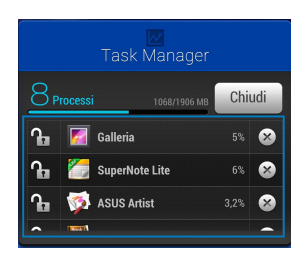

4. Toccate  $\times$  vicino ad un'applicazione in esecuzione per chiuderla. Toccate **Chiudi tutto** per chiudere contemporaneamente tutte le applicazioni in esecuzione.

## **Gestione File**

Gestione File vi permette di localizzare e gestire facilmente i vostri dati presenti sia sulla memoria interna, sia sulla memory card.

## **Accedere alla memoria interna**

Per accedere alla memoria interna:

- 1. Toccate  $($ ::  $)$  per andare alla schermata Applicazioni.
- 2. Toccate **> Archivio interno** nel pannello di sinistra per visualizzare i contenuti del vostro tablet ASUS e toccate un oggetto per selezionarlo. Se una microSD è inserita toccate **MicroSD** per visualizzare il contenuto della vostra microSD.
- 3. Toccate  $\Box$  per tornare alla directory principale in Gestione File.

## **Accedere alla memory card**

Per accedere alla memory card:

- 1. Trascinate verso il basso la barra di notifica dalla parte superiore dello schermo per visualizzare la barra di notifica.
- 2. Toccate <sub>per Apri</sub> per visualizzare i contenuti presenti sulla vostra microSD.

Per smontate la microSD dal vostro tablet ASUS toccate

**IMPORTANTE!** Assicuratevi di aver salvato i dati presenti sulla microSD prima di smontarla.

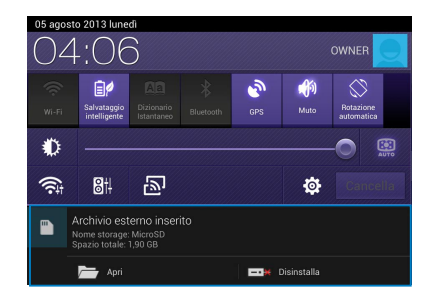

#### **Personalizzare i vostri contenuti**

Da Gestione File potete copiare, tagliare, condividere e eliminare i contenuti presenti sul vostro dispositivo e sulla scheda di memoria.

Quando volete personalizzare un file o una cartella selezionate la casella presente vicino al file o alla cartella. Apparirà automaticamente la barra d'azione nell'angolo superiore destro dello schermo.

#### **NOTE:**

- Il pulsante  $\prec$  exanger apparirà solamente se state modificando uno o più file all'interno di una cartella.
- • Potete anche selezionare un file o una cartella e spostarli nella cartella di destinazione desiderata.

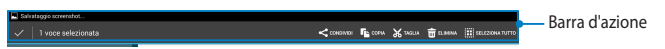

## **Impostazioni**

La schermata Impostazioni vi permette di configurare le impostazioni di sistema del vostro tablet ASUS. Con questa App di sistema potete configurare le impostazioni relative a connettività wireless, hardware, personali, account e di sistema.

Ci sono due modi per lanciare la schermata Impostazioni.

- 1. Dalla schermata delle Applicazioni toccate **per visualizzare il menu.**
- 2. Trascinate verso il basso la barra di notifica dalla parte superiore dello schermo per andare ad **Impostazioni Rapide ASUS** e poi selezionate .

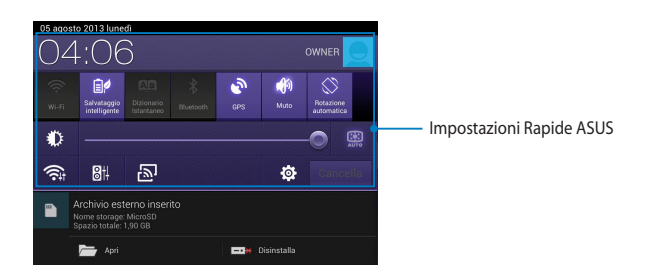

#### **Impostazioni Rapide ASUS**

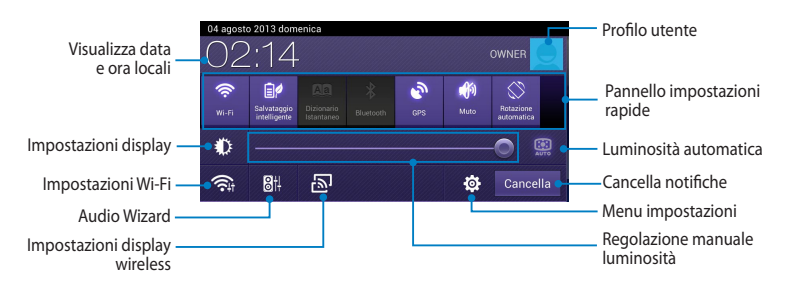

#### **Pannello Impostazioni Rapide ASUS**

Toccate una delle seguenti icone per abilitare o disabilitare la funzione corrispondente.

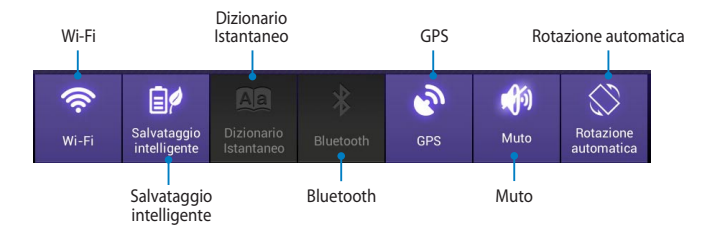

#### **Area di notifica**

L'area di notifica appare sotto al pannello Impostazioni Rapide ASUS per avvisi o aggiornamenti delle applicazioni, e-mail ricevute e stato delle utility.

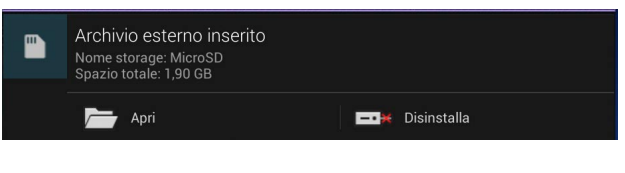

**NOTA:** Spostate le notifiche a destra o a sinistra per rimuoverle dall'elenco.

 $\mathbf{m}$ 

 $9212:00$ 

# **Spegnimento dell'ASUS Tablet**

Potete spegnere il vostro tablet ASUS in uno dei seguenti modi:

- ❏ Premete il pulsante di accensione/spegnimento per circa due (2) secondi e, quando richiesto, selezionate **Spegni** e poi selezionate **OK**.
- ❏ Nel caso in cui il vostro tablet ASUS non dia risposta alle vostre istruzioni premete e tenete premuto il pulsante di accensione/spegnimento per circa sette (7) secondi fino a quando il tablet ASUS non si spegne.

**IMPORTANTE!** Uno spegnimento forzato del sistema potrebbe causare perdite di dati. Vi raccomandiamo di effettuare backup regolari dei vostri dati.

## **Attivazione della modalità di Sospensione**

Per attivare la modalità di Sospensione premete una volta il pulsante di accensione/spegnimento.

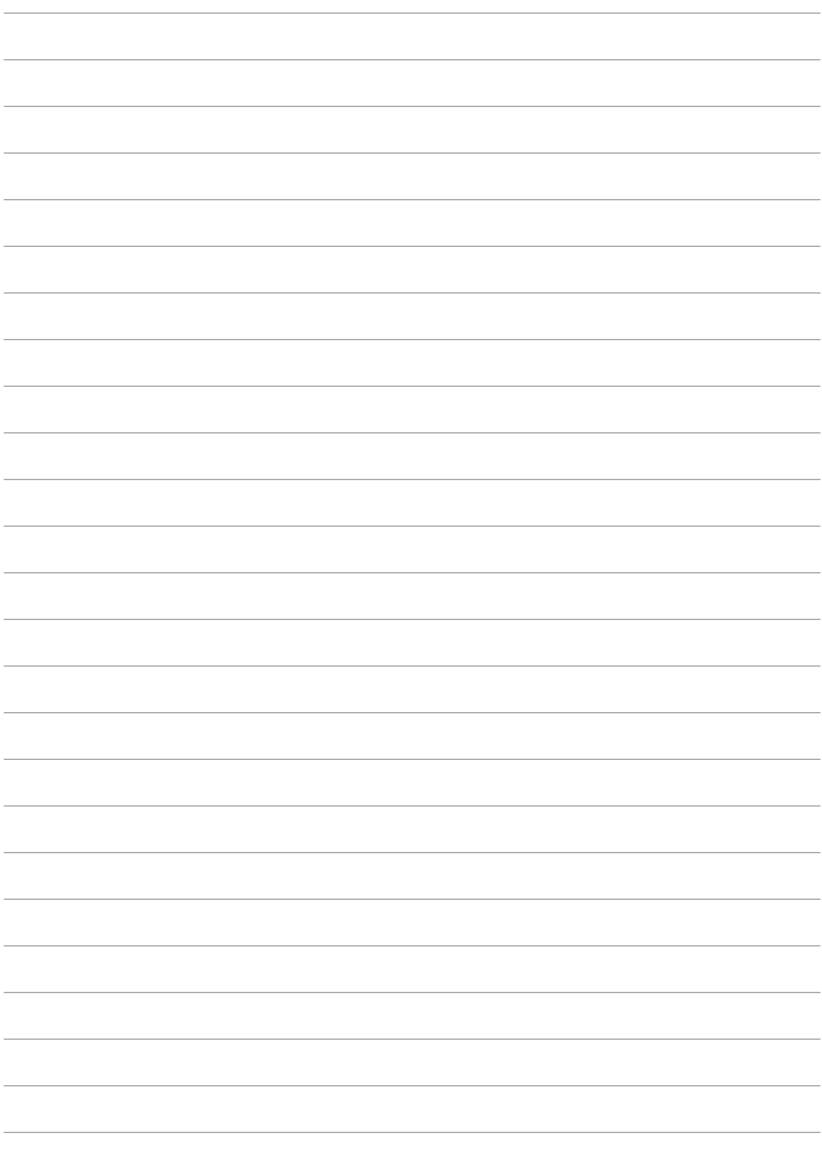

# *Capitolo 4:*

# *App pre-installate*

# **App pre-installate in evidenza Play Music**

L'App Play Music, interfaccia integrata per la vostra collezione musicale, vi permette di riprodurre i file musicali salvati sulla memoria interna del dispositivo o sulla memory card.

A seconda delle vostre esigenze musicali potete riprodurre i vostri file in sequenza casuale o selezionare un particolare album.

Nella schermata Home toccate **\[**||/ per riprodurre i vostri file musicali.

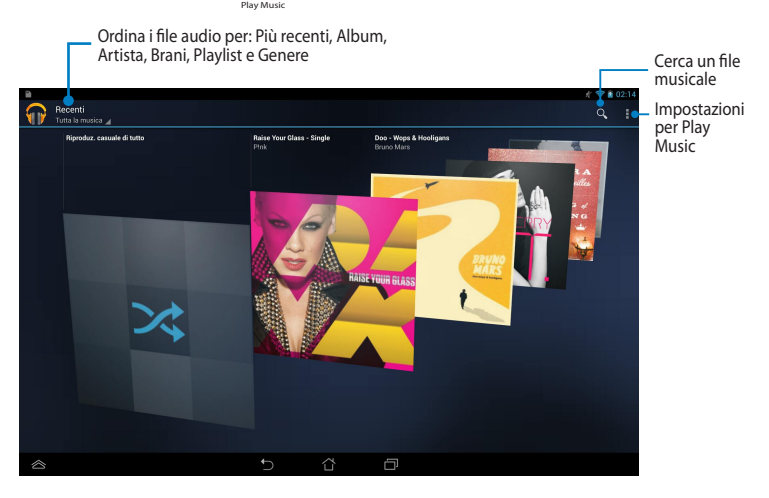

#### **NOTE:**

Il vostro tablet ASUS supporta i seguenti codec audio e video:

• **Decoder**

**Codec audio**: AAC LC/LTP, HE-AACv1(AAC+), HE-AACv2 (enhanced AAC+), AMR-NB, AMR-WB, MP3, FLAC, MIDI, PCM/WAVE, Vorbis, WAV a-law/mu-law, WAV linear PCM, WMA 10, WMA Lossless, WMA Pro LBR

**Codec video**: H.263, H.264, MPEG-4, VC-1/WMV, VP8

**• Encoder**

**Codec audio**: AAC LC/LTP, AMR-NB, AMR-WB

**Codec video**: H.263, H.264, MPEG-4

## **Fotocamera**

L'App Fotocamera vi permette di scattare fotografie e registrare video usando il vostro tablet ASUS.

Per lanciare Fotocamera toccate (::) nella schermata Home e poi toccate ...

**NOTA:** Le fotografie e i video vengono salvati automaticamente in Galleria.

## **Impostazioni fotocamera**

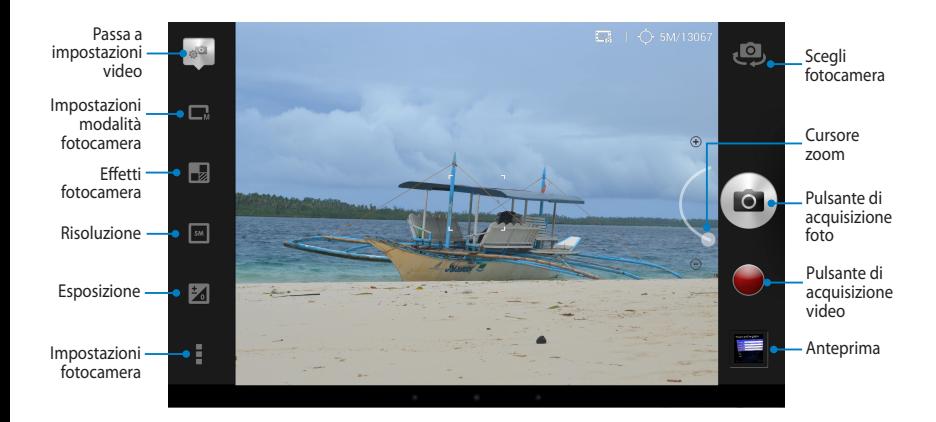

## **Modalità video**

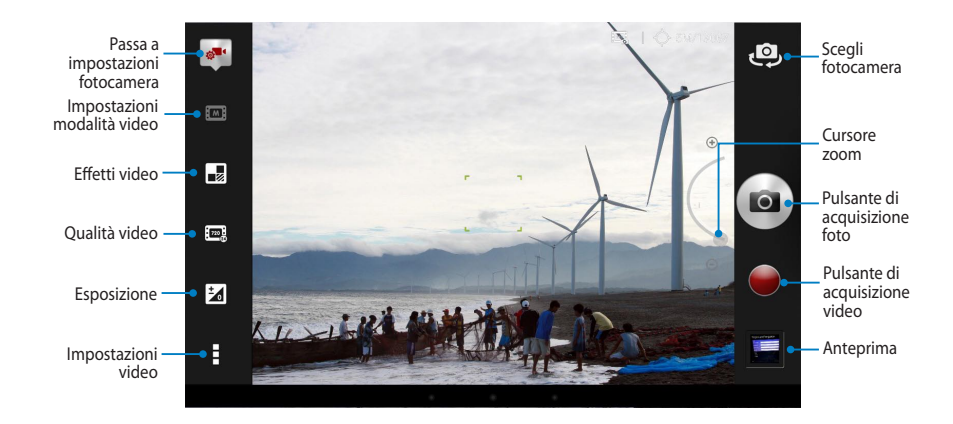

## **Galleria**

Visualizzate le immagini e i video sul vostro tablet ASUS tramite l'App Galleria. Questa App vi permette, inoltre, di modificare, condividere o eliminare immagini e video salvati sul vostro tablet ASUS. Dalla Galleria potete visualizzare le immagini tramite presentazione o toccare un'immagine, o un video, per visualizzarne il contenuto.

Per lanciare Galleria toccate (::) nella schermata Home e poi toccate **To** 

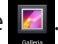

## **Schermata principale di Galleria**

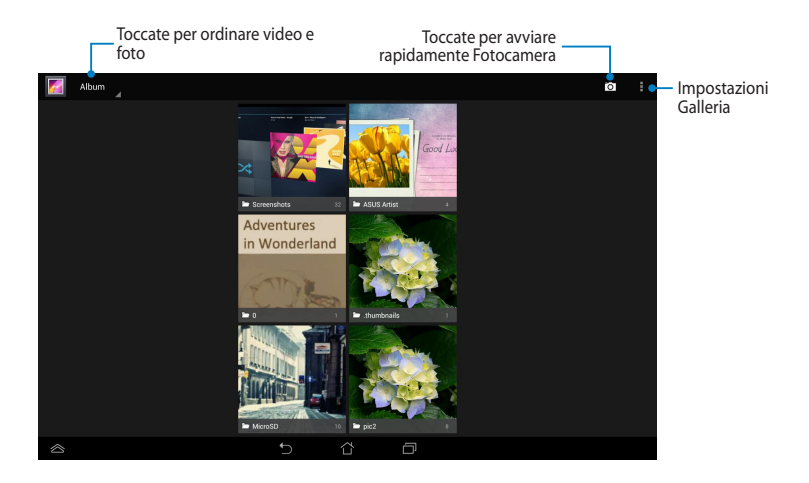

#### **Condivisione ed eliminazione di album**

Per condividere un album toccatelo e tenete premuto fino a quando non appare la barra degli strumenti nella parte alta dello schermo. Potete caricare o condividere online gli album selezionati o eliminarli dal vostro tablet ASUS.

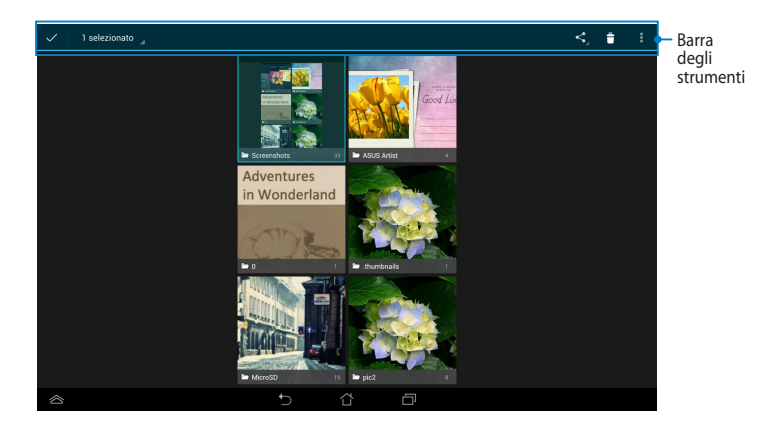

Toccate questa icona per condividere l'album selezionato tramite le applicazioni di condivisione.

Toccate questa icona per eliminare l'album selezionato.

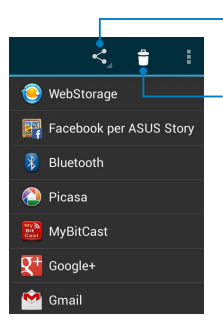

## **Condivisione, modifica ed eliminazione di immagini**

Per condividere, modificare o eliminare immagini toccate un'immagine per aprirla e poi toccate l'immagine stessa per lanciare la barra degli strumenti nella parte alta dello schermo.

#### **Condividere immagini**

Per condividere un'immagine:

- 1. Dalla Galleria aprite l'album che contiene le immagini che volete condividere.
- 2. Toccate un'immagine per selezionarla e poi toccate  $\leq$  e poi selezionate il servizio che volete usare dalla lista dei servizi di condivisione.

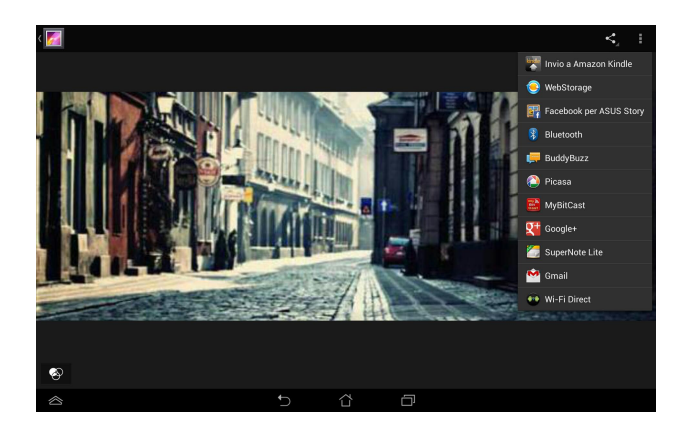

Per condividere più immagini:

- 1. Dalla Galleria aprite l'album che contiene le immagini che volete condividere.
- 2. Toccate un'immagine e poi toccate le altre immagini.
- 3. Toccate  $\leq$  e poi selezionate il servizio che volete usare dalla lista dei servizi di condivisione.

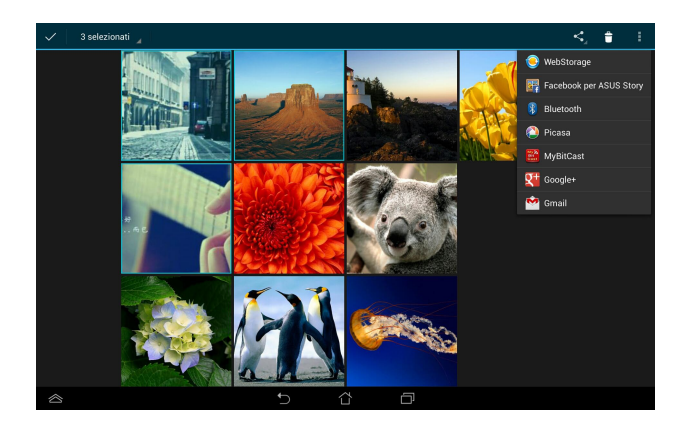

#### **Modificare un'immagine**

Per modificare un'immagine:

- 1. Dalla Galleria aprite l'album che contiene le immagini che volete modificare.
- 2. Toccate un'immagine e poi toccate **> Modifica**.
- 3. Usate gli strumenti di modifica per cominciare la modifica.

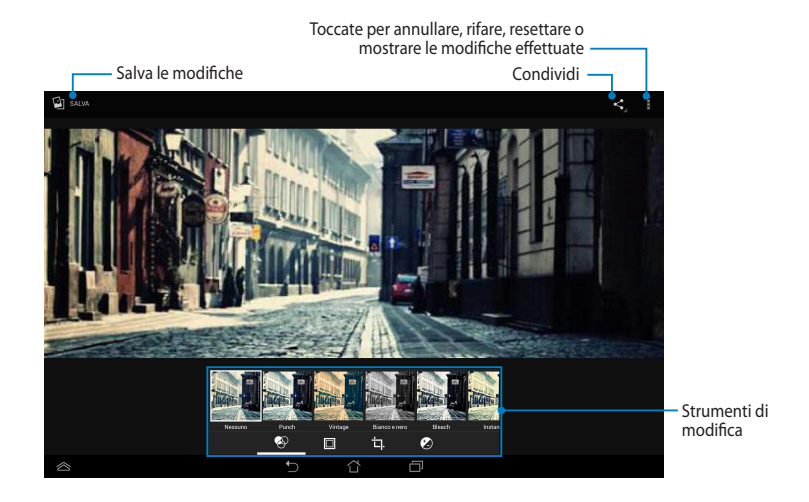

#### **Eliminare le immagini**

Per eliminare un'immagine:

- 1. Dalla Galleria aprite l'album che contiene l'immagine che volete eliminare.
- 2. Toccate un'immagine e poi toccate **> Elimina**.
- 3. Toccate **OK**.

Per eliminare più immagini:

- 1. Dalla Galleria aprite l'album che contiene le immagini che volete eliminare.
- 2. Toccate un'immagine e poi toccate le altre immagini.
- 3. Toccate  $\hat{f}$  e poi toccate **OK**.

## **Accedere al widget Galleria fotografica**

Il widget Galleria fotografica vi permette un accesso veloce alle vostre foto preferite direttamente dalla schermata Home.

Per visualizzare il widget Galleria fotografica nella schermata Home

- 1. Toccate (::) per accedere alla schermata Applicazioni.
- 2. Selezionate **WIDGET** per visualizzare il menu dei Widget.
- 3. Toccate e tenete premuto **Galleria fotografica** fino a quando questo non si posiziona sulla schermata Home e visualizza la finestra di dialogo **Scegli immagini**.
- 4. Scegliete un'opzione dalla finestra di dialogo **Scegli immagini** a seconda di come volete visualizzare il widget nella vostra Home.

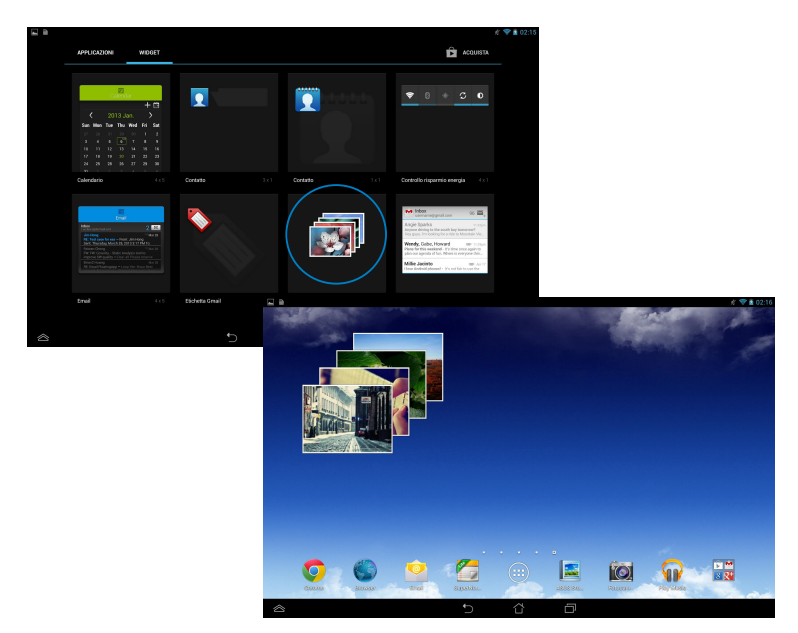

## **Email**

L'App Email vi permette di aggiungere account di posta POP3, IMAP e Exchange per poter ricevere, creare e leggere le e-mail direttamente dal vostro tablet ASUS.

**IMPORTANTE!** Dovete connettervi ad Internet per aggiungere un account e-mail o per mandare o ricevere e-mail da un account già presente.

#### **Impostare un account e-mail**

Per impostare un account e-mail:

- 1. Toccate  $(\blacksquare \blacksquare)$  per accedere alla schermata Applicazioni.
- 2. Toccate per lanciare Email l'applicazione Email.
- 3. Dalla schermata principale di Email inserite il vostro indirizzo e-mail e la vostra password e selezionate **Avanti**.

**NOTA:** Aspettate mentre il vostro tablet ASUS controlla automaticamente le impostazioni del server mail per la posta in entrata e in uscita.

4. Configurate le **Impostazioni account** e poi selezionate **Avanti**.

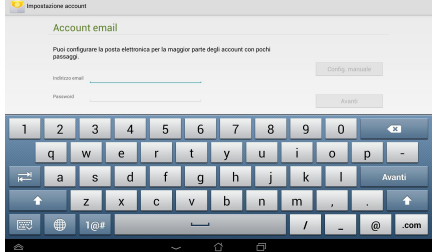

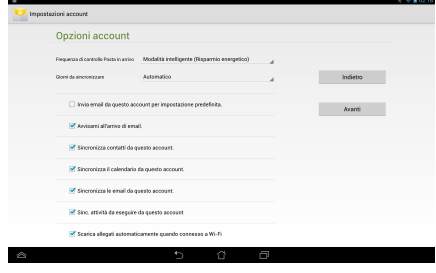

5. Inserite il nome che volete visualizzare nei messaggi in uscita e poi selezionate **Avanti** per accedere alla vostra casella di posta in entrata.

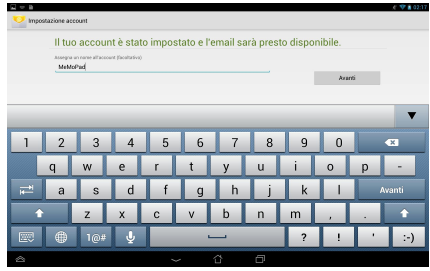

## **Aggiungere un profilo e-mail**

Per aggiungere un profilo e-mail:

- 1. Toccate  $\left(\begin{array}{c} 1 \\ 1 \end{array}\right)$  per accedere alla schermata Applicazioni.
- 2. Toccate quindi effettuate l'accesso con Email il vostro account.

3. Toccate **> Impostazioni**. Poi toccate

**Aggiungi account** nell'angolo in alto a destra del vostro schermo.

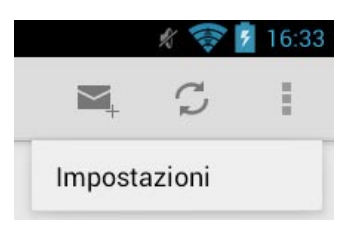

## **Gmail**

Usando l'App Gmail potete creare un nuovo account Gmail o sincronizzarvi con il vostro account Gmail esistente in modo da poter mandare, ricevere e leggere le e-mail direttamente dal vostro tablet ASUS. Per abilitare questa App è necessario accedere ad altre App di Google che potrebbero richiedere un account Google come, ad esempio, Play Store.

## **Configurazione di un account Gmail**

Per configurare un account Gmail:

- 1. Toccate  $(11)$  per accedere alla schermata Applicazioni.
- 2. Toccate per lanciare Gmail. Gmail
- 3. Selezionate **Esistente**, inserite il vostro account Gmail e poi toccate .

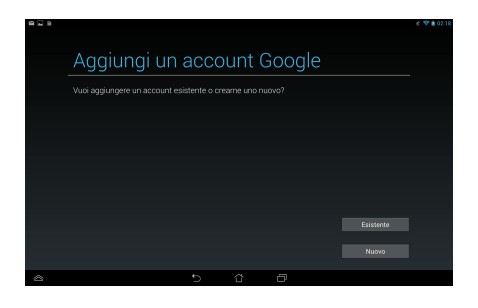

#### **NOTE:**

- • Selezionate **Nuovo** se non avete ancora un account Google.
- • Quando effettuate l'accesso dovete aspettare qualche secondo per permettere al tablet ASUS di comunicare con i server Google e convalidare il vostro account.
- 4. Usate l'account Google per fare un backup o un ripristino dei vostri dati e delle vostre impostazioni. Toccate per accedere al vostro account Gmail.

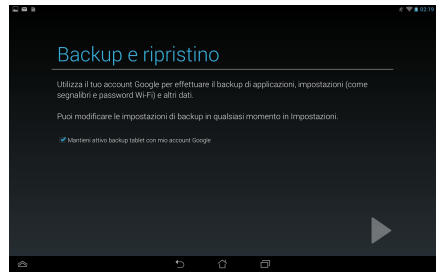

**IMPORTANTE!** Se avete diversi indirizzi e-mail, oltre all'indirizzo di Gmail, usate l'App Email per accedere a tutte le vostre caselle di posta contemporaneamente.

## **Play Store**

Tramite Play Store e il vostro account Google potrete accedere a innumerevoli giochi e applicazioni.

**IMPORTANTE!** Potete accedere a Play Store solo se avete un account Google.

#### **Accedere a Play Store**

Per accedere a Play Store

1. Nella schermata Home toccate

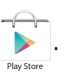

- 2. Se avete già un account Gmail toccate **Esistente** e inserite il vostro indirizzo e-mail e la vostra password. Se non avete un account toccate **Nuovo** e seguite le istruzioni su schermo per creare un nuovo account.
- 3. Dopo aver effettuato l'accesso potete cominciare a scaricare le App dal Play Store e installarle sul tablet ASUS.

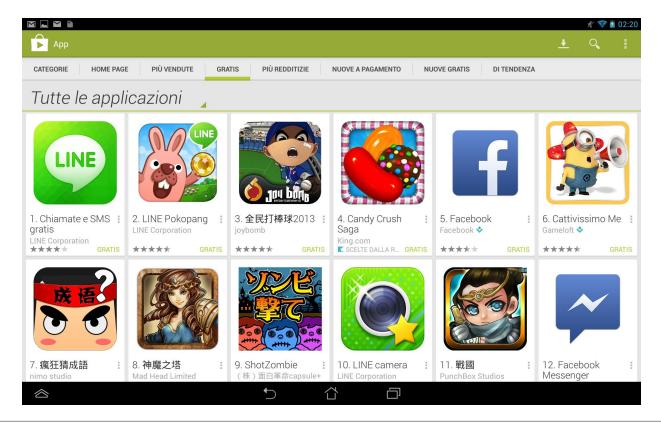

**IMPORTANTE!** Scaricate l'ultima versione di Adobe® Flash® Player per Android®.

#### **NOTE:**

- **•**  Non potete ripristinare le App che sono state eliminate ma potete accedere con la stessa ID e scaricarle di nuovo.
- Alcune App sono gratuite, altre sono a pagamento. Potete acquistarle con una carta di credito.

## **Google Maps**

Google Maps vi consente di cercare e trovare attività commerciali, luoghi ben precisi, visualizzare mappe e ottenere indicazioni stradali corrette. Inoltre vi permette di individuare la vostra posizione in un determinato momento e condividerla con gli amici.

## **Usare Google Maps**

Per usare Google Maps:

- 1. Toccate (**...**) per accedere alla schermata Applicazioni e poi toccate ... Maps
- 2. Usate la barra degli strumenti nella parte superiore dello schermo per personalizzare la vostra ricerca.

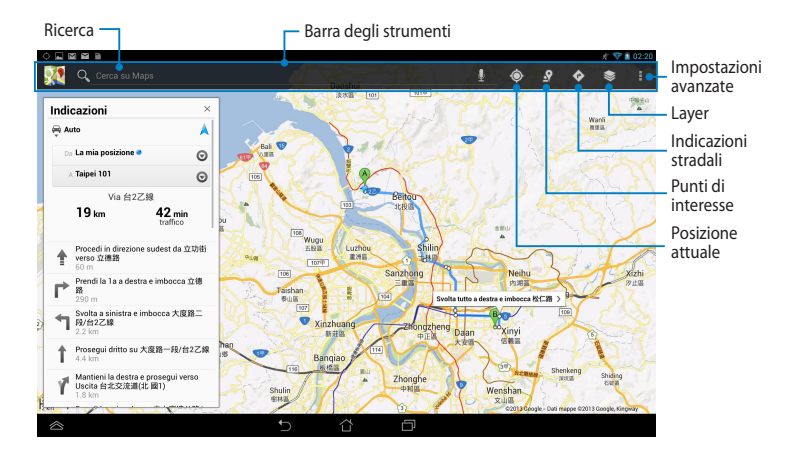

## **MyLibrary**

MyLibrary, un'interfaccia integrata per la vostra collezione di libri, vi permette di sistemare gli e-book che avete acquistato in libreria e ordinarli per autore, titolo o data.

Per lanciare MyLibrary toccate (::) per accedere alla schermata Applicazioni e poi

toccate

MyLibrary .

**IMPORTANTE!** Potreste aver bisogno di installare l'ultima versione di Adobe® Flash® Player per aprire alcuni e-book. Scaricate l'ultima versione Adobe® Flash® Player prima di usare MyLibrary

**NOTA:** MyLibrary supporta gli e-book nei formati ePub, PDF e TXT.

## **Schermata principale di MyLibrary**

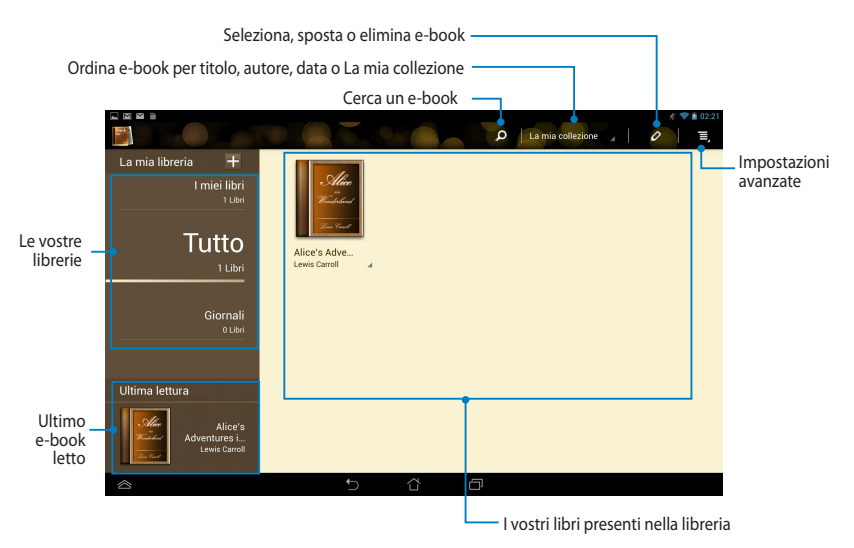

#### **Leggere i vostri e-book**

Quando leggete un e-book fate scorrere il dito da sinistra a destra per tornare alla pagina precedente o da destra a sinistra per andare alla pagina successiva.

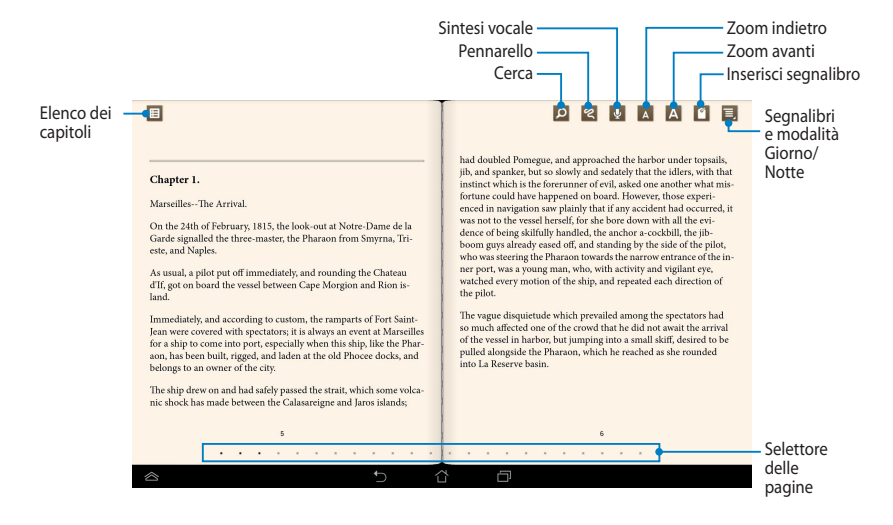

#### **Girare pagina**

Per andare alla pagina successiva fate scorrere il dito da destra a sinistra. Per tornare alla pagina precedente fate scorrere il dito da sinistra a destra.

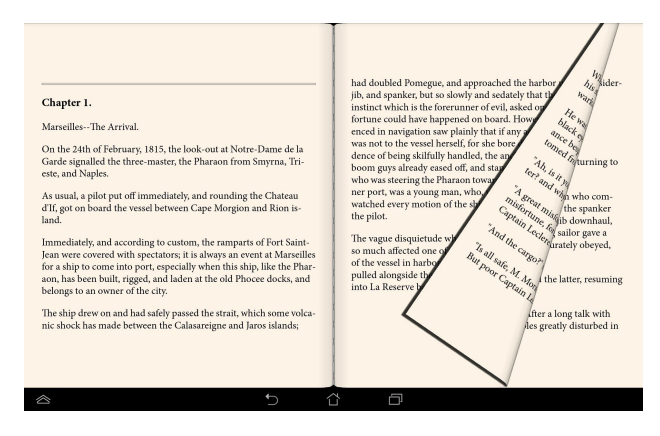

#### **Inserire un segnalibro**

I segnalibri vi permettono di segnare le pagine di un libro in modo da potervi tornare facilmente quando necessario.

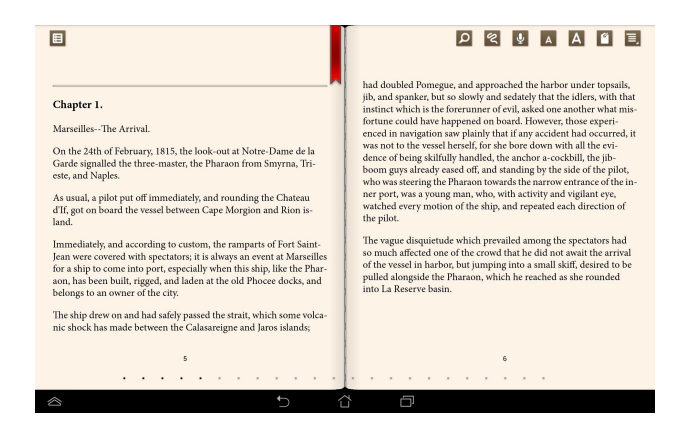

Per aggiungere un segnalibro:

- 1. Toccate un qualsiasi punto dello schermo per visualizzare la barra degli strumenti.
- 2. Toccate  $\llbracket \cdot \rrbracket$  per segnare la pagina. Potete segnare tutte le pagine che volete.
- 3. Per visualizzare le pagine segnate toccate **> Segnalibri** e poi toccate la pagina che volete aprire.

#### **Evidenziare sulla pagina**

Evidenziare i contenuti dei vostri e-book vi permette di vedere la definizione di una parola, copiare una parola o una frase, condividere via e-mail o ascoltare la parola o la frase tramite la sintesi vocale.

#### **Evidenziare una parola**

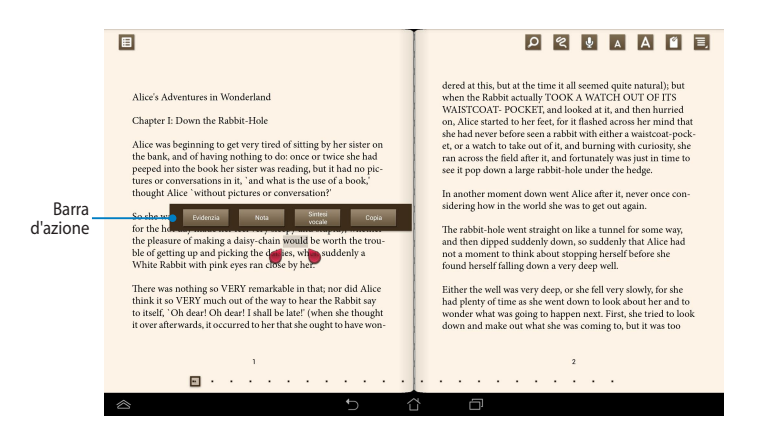

#### **Evidenziare una frase**

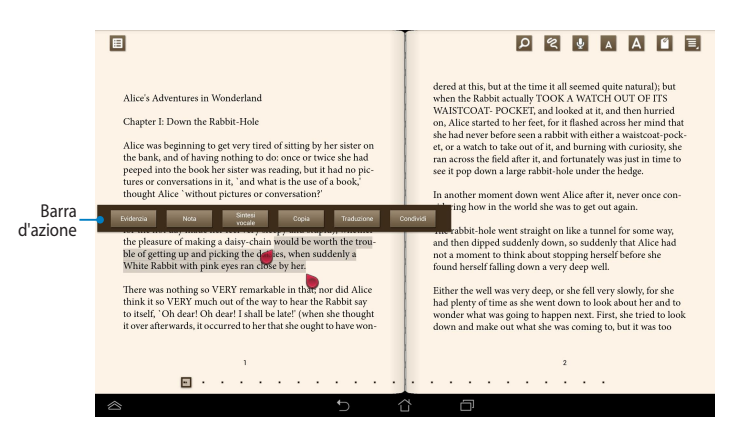

Per aggiungere una nota ad una pagina:

1. Toccate e tenete premuto la frase prescelta fino a quando non appaiono la barra d'azione e le definizioni del dizionario.

**NOTA:** Per evidenziare una frase toccate e tenete premuta una parola e fate scivolare il dito per selezionare le successive. Quando selezionate una frase la definizione del dizionario non appare.

- 2. Dalla barra d'azione scegliete una delle seguenti opzioni:
	- a. Toccate **Evidenzia** per evidenziare una parola o una frase.
	- b. Toccate **Nota** per registrare parola o la frase selezionata.
	- c. Toccate **Sintesi vocale** per ascoltare la parola o la frase selezionata.
	- d. Toccate **Copia** per copiare la parola o la frase selezionata e poi incollarla su un'App testuale.
	- e. Toccate **Traduzione** per leggere la traduzione della frase selezionata.
	- f. Toccate **Condividi** per condividere una frase e scegliete l'App che volete usare per la condivisione.

## **SuperNote Lite**

SuperNote Lite è un'App di facile utilizzo che vi permette di prendere appunti, fare scarabocchi, catturare e inserire foto, registrare suoni e video per un'esperienza più interattiva.

> SuperNote Lite .

Potete anche condividere i vostri Blocchi note tramite il vostro cloud ASUS WebStorage.

Per lanciare SuperNote Lite, dalla schermata Home, toccate

## **Schermata principale di SuperNote Lite**

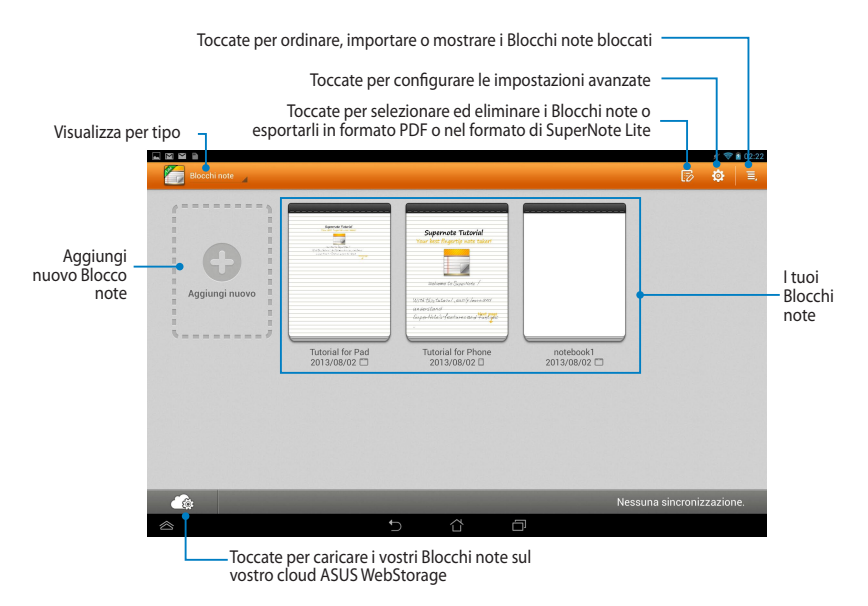

#### **Crea un nuovo Blocco note**

Per aggiungere un nuovo Blocco note:

- 1. Selezionate **Nuovo Blocco note**.
- 2. Scegliete un nome per il file e selezionate **Per il tablet** o **Per il telefono** per decidere la dimensione della pagina.
- 3. Selezionate un formato pagina. La nuova nota appare all'istante.

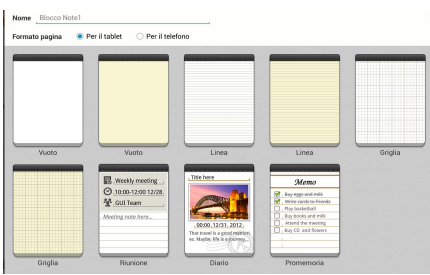

## **Interfaccia Blocco note di SuperNote Lite**

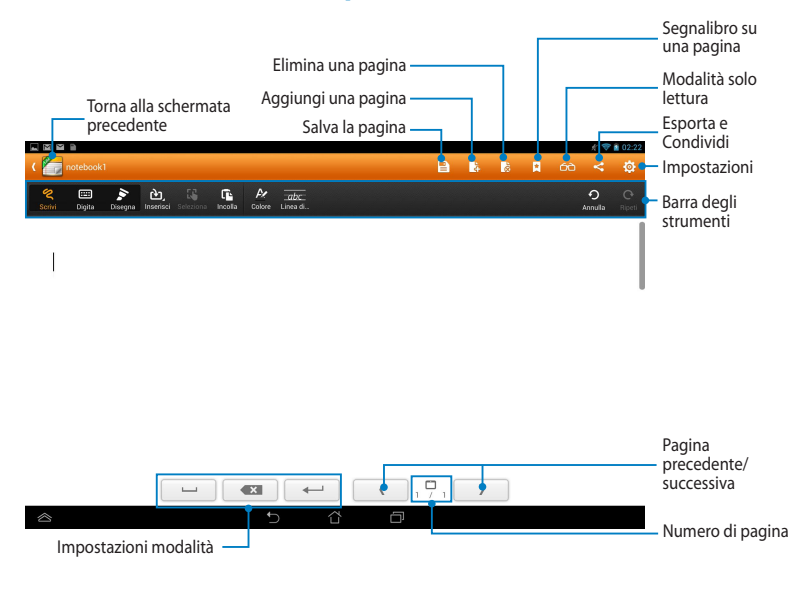

**NOTA:** Le impostazioni della modalità e la barra degli strumenti del Blocco note cambiano a seconda che selezioniate la modalità **Scrivi**, **Digita** o **Disegna**.

#### **Personalizzare il vostro Blocco note**

SuperNote Lite vi consente di essere creativi con i vostri Blocchi note. Dalla barra degli strumenti potete selezionare diverse opzioni per personalizzare i vostro Blocchi note.

**NOTA:** Le impostazioni della barra degli strumenti possono variare a seconda della modalità selezionata.

Per personalizzare il vostro Blocco note:

- 1. Nella schermata principale di SuperNote Lite toccate il Blocco note che volete personalizzare.
- 2. Toccate una delle icone della barra degli strumenti per cominciare a modificare il Blocco note.

**NOTE:**

- • Per la modalità **Scrivi** toccate **Linea di...** nella barra degli strumenti del Blocco note per le linee guida sulla calligrafia (se necessario).
- • Per le modalità **Scrivi** e **Digita** toccate **Colore** per scegliere il colore del testo o del tratto e il peso.

#### **Modalità solo lettura di SuperNote Lite**

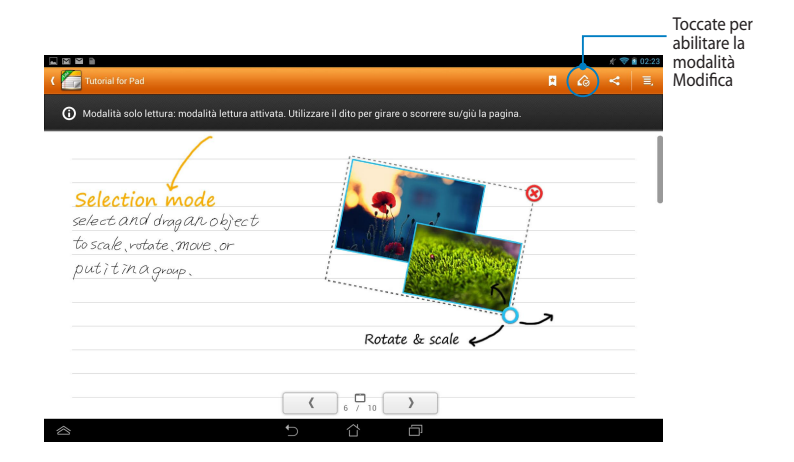

#### **Rinominare il vostro Blocco note**

Per rinominare un Blocco note:

- 1. Nella schermata principale di SuperNote Lite toccate e tenete premuto sul file Blocco note e poi selezionate **Rinomina**.
- 2. Inserite il nuovo nome e toccate **OK**.

#### **Nascondere il vostro Blocco note**

Per nascondere un Blocco note:

- 1. Nella schermata principale di SuperNote Lite toccate e tenete premuto sul file Blocco note e poi selezionate **Blocca per nascondere**.
- 2. Inserite la password desiderata e selezionate **OK**.

#### **NOTE**:

- • Vi sarà chiesto di inserire una nuova password tutte le volte che nasconderete un Blocco note per la prima volta.
- Per visualizzare i Blocchi note nascosti, dalla schermata principale, toccate e poi toccate **Mostra Blocchi note bloccati**.

#### **Eliminare un Blocco note**

Per eliminare un Blocco note:

- 1. Nella schermata principale di SuperNote Lite toccate e tenete premuto sul file Blocco note e poi selezionate **Elimina**.
- 2. Toccate **Elimina** per confermare la cancellazione del Blocco note.
## **ASUS Studio**

ASUS Studio vi permette di gestire le foto e i video salvati sul vostro tablet ASUS. Con ASUS Studio potete scorrere e ordinare le vostre foto e i vostri video, modificare le foto e aggiungere effetti, creare album personalizzati e condividerli tramite e-mail o social network.

Per lanciare ASUS Studio toccate (:: ) nella schermata Home e poi toccate

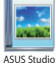

.

#### Ordina per Ordina per luogo data Ordina per Ordina per album tipo ImpostazioniG Ā  $\bullet$ п in Wonderland Screenshots (56)  $\overline{0(1)}$ MicroSD (10) **ASUS Artist (4)** Foto e video thumbnails (1) pic2(8)

## **Schermata principale di ASUS Studio**

#### **Visualizzare le vostre foto**

Se volete visualizzare le vostre foto selezionate un album di foto e poi fate scivolare il dito verso il basso o verso l'alto per scorrere tra le vostre foto salvate.

#### **Visualizzare i vostri video**

Se volete visualizzare i vostri video selezionate un album di video e poi toccate su un video per visualizzarlo.

#### **Personalizzare le vostre foto salvate**

Per personalizzare una foto aprite l'album che contiene la foto che volete personalizzare, aprite la foto e poi toccatela per lanciare la barra degli strumenti.

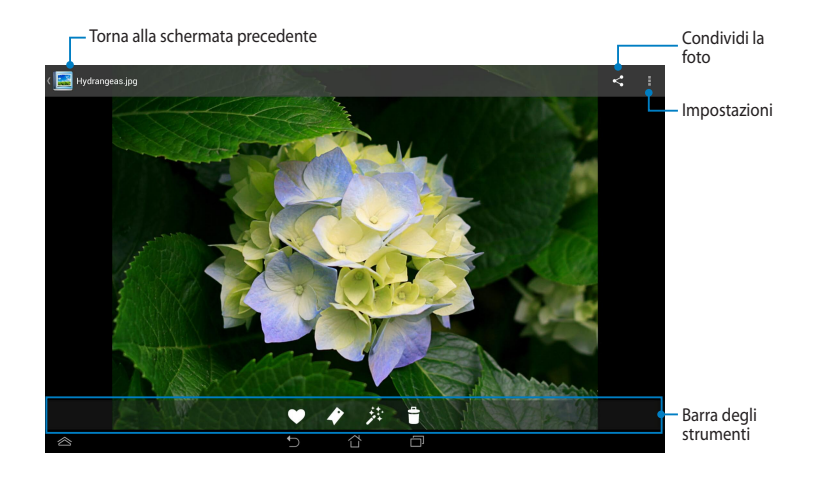

La barra degli strumenti fornisce le seguenti funzioni:

- Aggiungi la foto ai preferiti.  $\bullet$
- Tagga la foto e seleziona una categoria.  $\blacktriangleright$
- 茶
- Modifica la foto.
- Elimina la foto.  $|\cdot|$

### **Modificare una foto**

Per modificare una foto:

- 1. Toccate  $\ddot{\mathcal{F}}$  sulla barra degli strumenti.
- 2. Usate gli strumenti di modifica per cominciare la modifica.

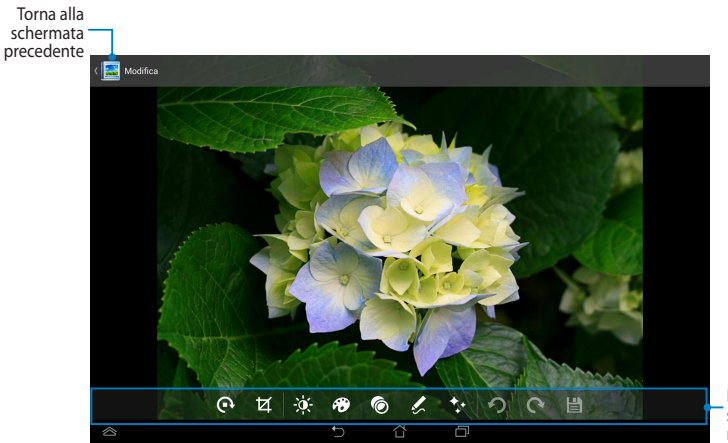

Barra degli strumenti di modifica

## **BuddyBuzz**

BuddyBuzz è un concentratore di social network esclusivo ASUS che vi permette di accedere a diversi social network tramite un'unica interfaccia. Con BuddyBuzz potete accedere facilmente ai vostri diversi profili di social network come Facebook o Twitter.

**NOTA:** Assicuratevi di aver registrato almeno un account di un social network prima di utilizzare BuddyBuzz per la prima volta.

.

#### **Usare BuddyBuzz**

Per usare BuddyBuzz:

- 1. Nella schermata Home toccate  $(\mathbf{ii})$  e poi toccate BuddyBuzz
- 2. Eseguite l'accesso ai vostri profili sui social network.
- 3. Toccate **DAVVIA BUDDYBUZZ** per aprire la schermata principale di BuddyBuzz.

## **Schermata principale di BuddyBuzz**

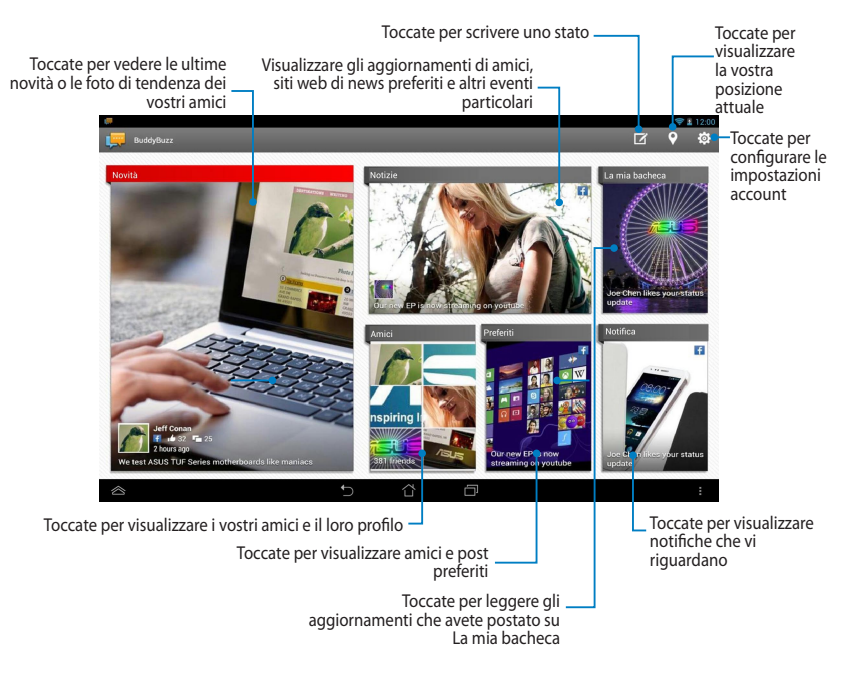

## **AudioWizard**

AudioWizard vi consente di personalizzare la modalità sonora del vostro tablet ASUS permettendovi di ottenere un suono più limpido e più indicato alla vostra situazione di utilizzo.

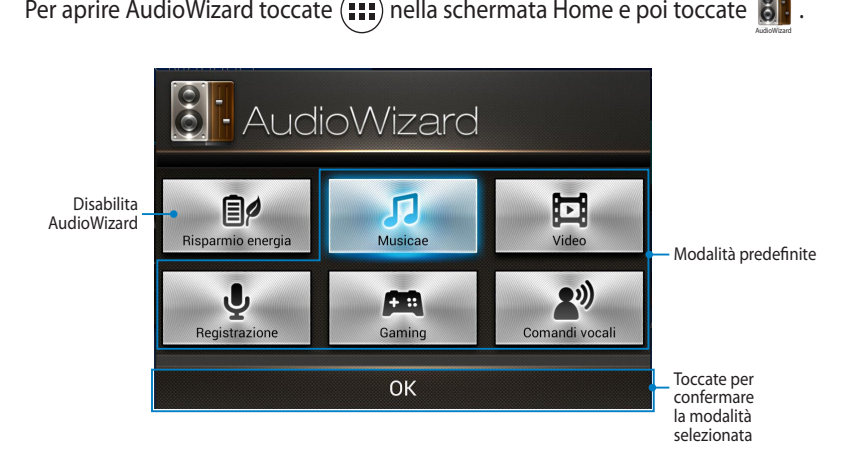

## **Usare AudioWizard**

Per usare AudioWizard:

1. Nella schermata di AudioWizard selezionate la modalità che volete attivare.

**NOTA:** Selezionate **OFF** se volete disattivare tutte le modalità attivate in precedenza.

2. Selezionate **OK** per salvare la modalità corrente e uscire dalla finestra di AudioWizard.

## **ASUS Artist**

ASUS Artist è un'applicazione di disegno, esclusiva di ASUS, che vi permette di creare immagini o aggiungere scritte a mano, effetti e foto su un file immagine esistente.

Per lanciare ASUS Artist toccate  $($ . . . ) nella schermata Home e poi toccate  $\mathcal{V}$  .

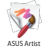

## **Schermata principale di MyWorks**

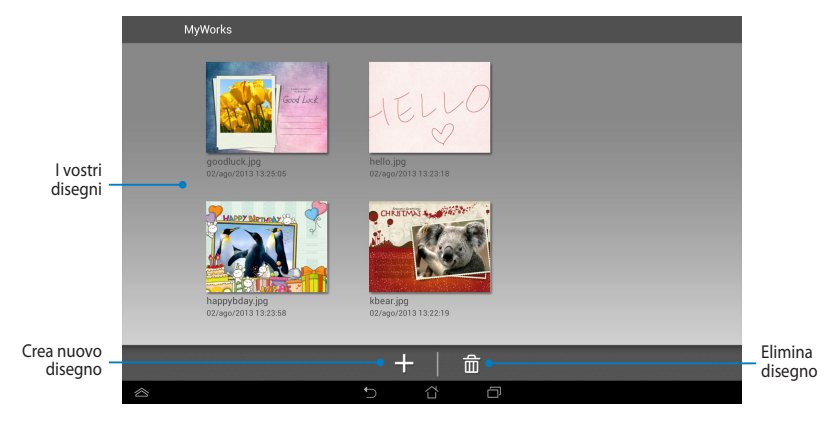

#### **Creare un nuovo disegno**

Per creare un nuovo disegno:

- 1. Nella schermata MyWorks selezionate ...
- 2. Selezionate un modello dalla schermata dei modelli.

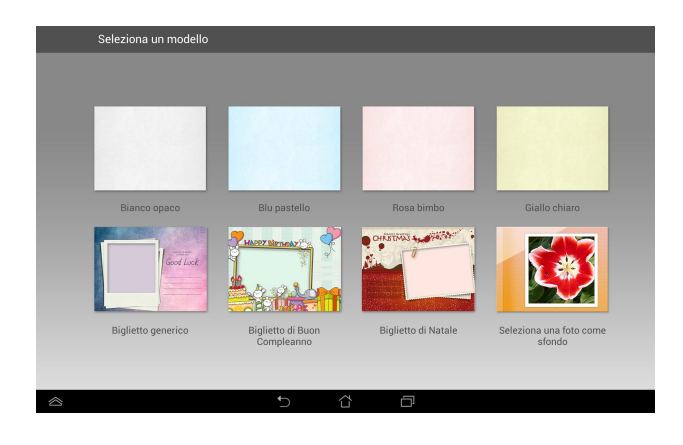

## **Schermata di editing di ASUS Artist**

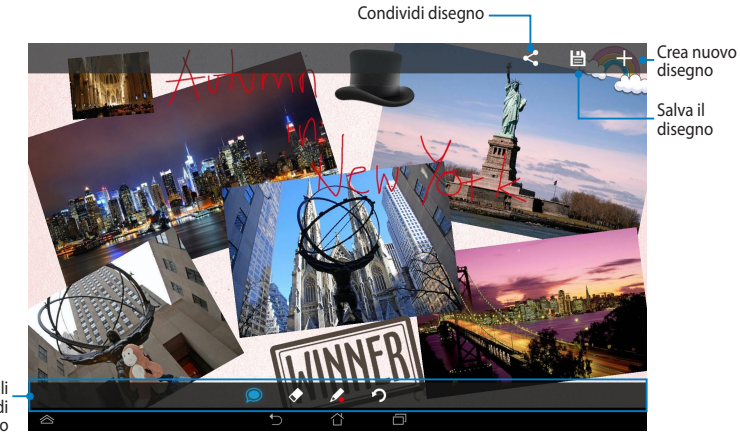

Barra degli strumenti di disegno

### **Modificare un disegno**

Per modificare un disegno:

- 1. Nella schermata MyWorks selezionate un disegno.
- 2. Usate gli strumenti di modifica per cominciare la modifica.

## **App Locker**

App Locker è un'App di sicurezza che vi permette di bloccare le App private prevenendo usi non autorizzati.

#### **Usare App Locker**

Per usare App Locker:

- 1. Nella schermata Home toccate  $\left(\prod_{i=1}^{n} \right)$  e poi toccate App Locker .
- 2. Toccate **Start**, impostate la password e premete **OK**.

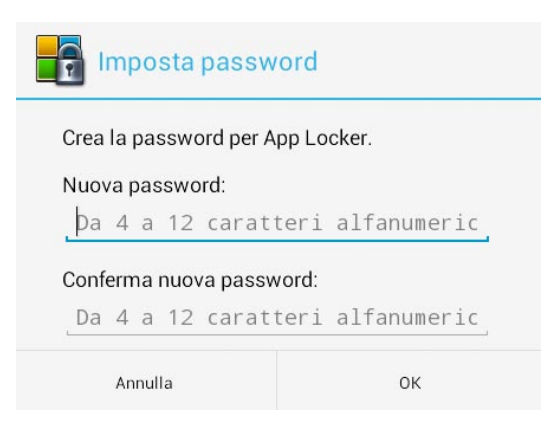

3. Toccate **OK** per accedere alla schermata di App Locker.

## **Schermata di App Locker**

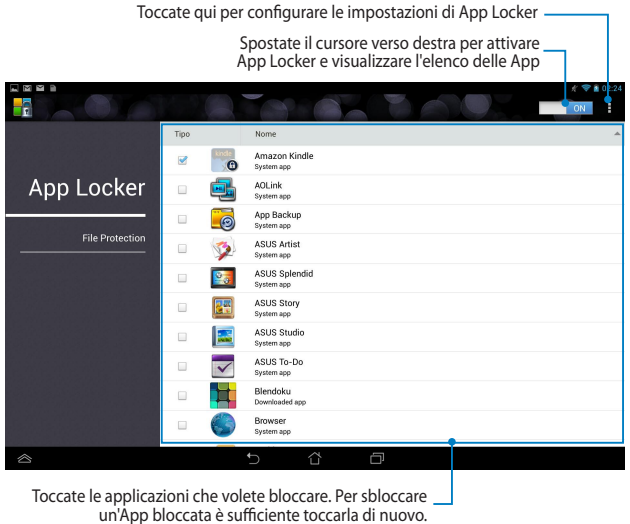

#### **NOTE:**

- Le applicazioni che avete bloccato appariranno con delle icone bloccate nella schermata Home.
- App Locker vi richiederà di inserire la password tutte le volte che vorrete avviare un'applicazione bloccata.

#### **Schermata di File Protection**

Toccate per aggiungere i file che volete bloccare

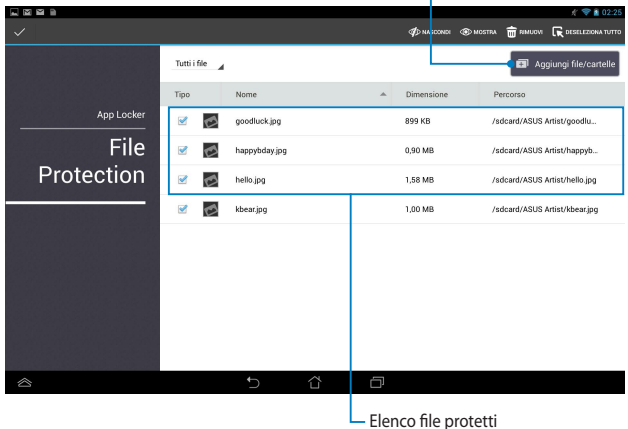

#### **Usare File Protection**

Per usare File Protection:

- 1. Toccate **per Aggiungi file/cartelle** per avviare l'App Gestione File.
- 2. Toccate i file che volete proteggere e poi toccate <sub>5</sub> APPLICA<sub>-</sub>I file che volete

proteggere appaiono nella schermata di File Protection.

## **I Widget**

I widget, svolgendo la funzione di collegamenti, vi permettono un comodo accesso, dalla schermata Home, alle applicazioni utili e divertenti del vostro tablet ASUS.

Per visualizzare i widget disponibili toccate  $(III)$  nella schermata Home e poi toccate **WIDGET**.

#### **Aggiungere un widget alla schermata Home**

Nella schermata dei Widget trascinate il dito verso sinistra o verso destra per cercare un widget. Toccate il widget, tenete premuto e trascinatelo sulla schermata Home.

#### **IMPORTANTE!**

- Potrebbe essere richiesta una procedura aggiuntiva (come un'attivazione o una registrazione) prima di poter utilizzare un widget.
- Se non c'è abbastanza spazio sulla schermata dove volete posizionare il widget questo non sarà aggiunto.

### **Rimuovere un widget dalla schermata Home**

Nella schermata Home premete e tenete premuto sul widget fino a quando non comparirà **X Rimuovi**. Senza sollevare il dito trascinate il widget su **X Rimuovi**.

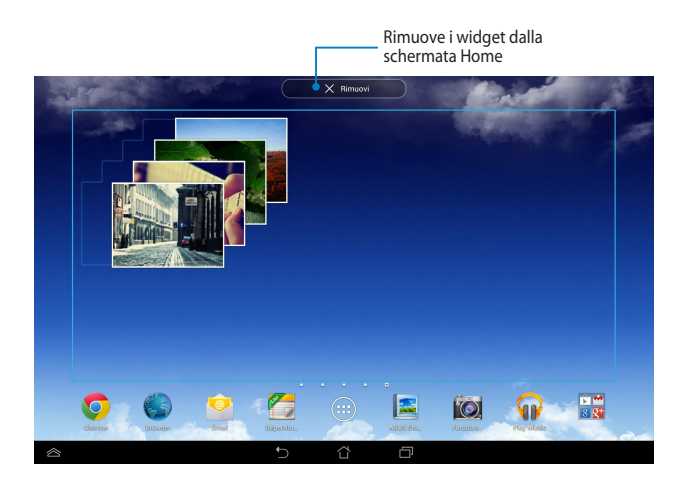

## **ASUS Battery**

ASUS Battery è un widget speciale progettato per mostrare lo stato della batteria del tablet ASUS, e degli accessori connessi, tramite percentuali e colori.

Per visualizzare il widget ASUS Battery toccate (::) nella schermata Home e poi toccate **WIDGET**.

#### **Visualizzare il widget ASUS Battery nella schermata Home**

Nella schermata dei Widget trascinate il dito verso sinistra o verso destra per cercare il widget di ASUS Battery. Toccate il widget, tenete premuto e trascinatelo sulla schermata Home.

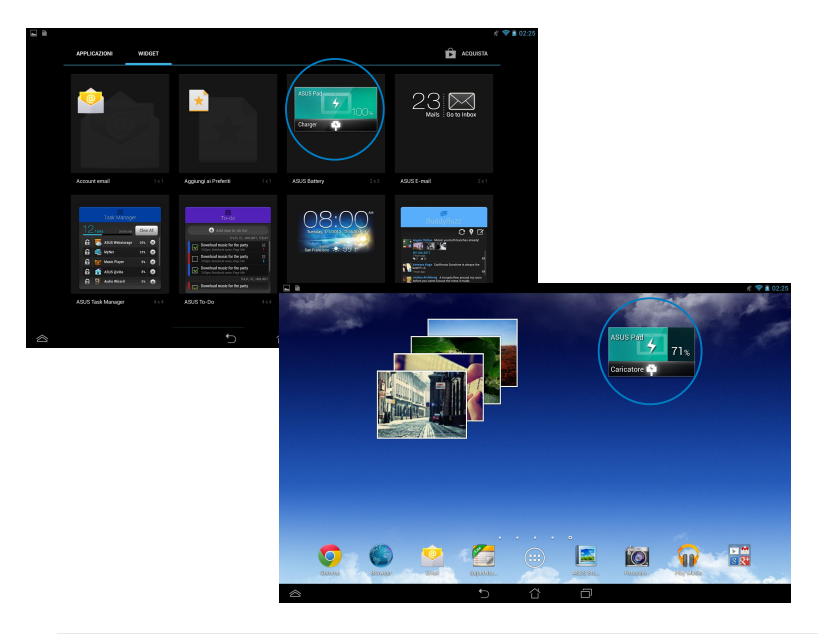

**NOTA:** Potete anche visualizzare lo stato della batteria del vostro tablet ASUS in Impostazioni Rapide ASUS e nell'area di notifica. Per maggiori dettagli fate riferimento alle sezioni *Impostazioni Rapide ASUS* e *Area di notifica*.

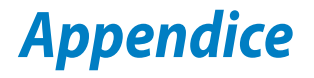

## **Dichiarazione FCC (Federal Communications Commission)**

Questo apparecchio rispetta i requisiti indicati nel regolamento FCC - Parte 15. Il funzionamento è soggetto alle seguenti due condizioni:

- • Questo apparecchio non può provocare interferenze dannose.
- • Questo apparecchio accetta qualsiasi interferenza comprese quelle che potrebbero causare un comportamento indesiderato.

I collaudi cui è stato sottoposto questo apparecchio ne dimostrano la conformità ai limiti stabiliti per i dispositivi digitali di Classe B come indicato dal paragrafo 15 delle norme FCC. Questi limiti sono stati definiti per offrire una ragionevole protezione contro le interferenze dannose quando l'apparecchio viene usato in ambienti residenziali. Questo apparecchio genera, usa e può emettere energia in radiofrequenza e, se non viene installato e utilizzato come indicato nel manuale d'uso, può provocare interferenze dannose alle comunicazioni radio. Non è tuttavia possibile garantire che non si verifichino interferenze in casi particolari. Se questo apparecchio causasse interferenze dannose alla ricezione di programmi radiofonici e televisivi, fatto verificabile spegnendo e riaccendendo l'apparecchio stesso, consigliamo all'utente di provare a correggere l'interferenza in uno o più dei seguenti modi:

- • Riorientate o riposizionate l'antenna ricevente.
- Aumentate la distanza tra il dispositivo e il ricevitore.
- Collegate l'apparecchio ad una diversa presa di corrente in modo che apparecchio e ricevitore si trovino su circuiti diversi.
- Consultate, per richiedere assistenza, il rivenditore o un tecnico radio/TV qualificato.

Eventuali modifiche o cambiamenti, non espressamente approvati dall'autorità responsabile per l'omologazione, potrebbero invalidare il diritto dell'utente all'utilizzo di questo apparecchio.

Le antenne utilizzate per questo trasmettitore non devono essere collocate insieme né funzionare in concomitanza con altre antenne o trasmettitori.

Il funzionamento nella banda di frequenza 5.15-5.25 GHz è limitato al solo uso interno. L'FCC (Federal Communications Commission) permette il solo uso interno della banda 5.15-5.25 GHz per ridurre le interferenze dannose nei confronti dei sistemi satellitari mobili che usano lo stesso canale. Il dispositivo trasmetterà nelle bande 5.25-5.35 GHz, 5.47-5.725 GHz e 5.725-5.850 GHz solamente se associato ad un access point (AP).

## **Informazioni sull'esposizione a Radio Frequenza RF (SAR)**

Questo dispositivo soddisfa i requisiti nazionali per l'esposizione a onde radio. Questo dispositivo è stato progettato e realizzato per non superare i valori di emissione limite per quanto riguarda l'esposizione a energia in radio frequenza (RF) stabiliti dalla FCC del governo statunitense.

La norma per l'esposizione utilizza un'unità di misura nota come Tasso di Assorbimento Specifico o SAR (Specific Absorption Rate). Il limite SAR definito dalla FCC è pari a 1.6W/kg. I test SAR sono condotti utilizzando posizioni operative standard, approvate dalla FCC, nel corso delle quali la trasmissione del dispositivo avviene ad un determinato livello energetico e in differenti canali.

Il valore massimo SAR per questo dispositivo, come riportato all'FCC, è pari a 1.35 W/kg quando posizionato vicino al corpo.

La FCC ha rilasciato un'autorizzazione (Equipment Authorization) all'utilizzo di questo dispositivo in cui è stabilito che tutti i livelli SAR oggetto della rilevazione risultano conformi alle direttive per l'esposizione a radiofrequenza della FCC. Tali informazioni sono disponibili nella sezione "Display Grant" al seguente indirizzo **www.fcc.gov/oet/ea/fccid** dopo aver effettuato una ricerca su ID FCC: MSQK00A.

## **Dichiarazione di avvertimento IC**

Il dispositivo potrebbe interrompere la trasmissione automaticamente in caso di mancanza di informazioni da trasmettere o nel caso in cui la trasmissione fallisse. Si noti che questo non è inteso a vietare la trasmissione delle informazioni di controllo o di segnalazione o l'uso di codici ripetitivi ove richiesto dalla tecnologia.

Per quanto riguarda la banda 5150-5250 MHz è permesso l'uso del dispositivo solamente all'interno per ridurre potenziali interferenze dannose ai sistemi satellitari a canale mobile che usino lo stesso canale. Il guadagno massimo consentito (nelle bande 5250-5350 MHz e 5470-5725 MHz) per rispettare il limite EIRP, e il guadagno massimo consentito (nella banda 5275-5850 MHz) per conformarsi ai limiti specifici EIRP per connessioni punto-punto e non puntopunto, in modo che siano appropriate, sono indicati nella sezione A9.2 (3). Inoltre i radar ad alta potenza sono utilizzatori primari (nel senso che hanno la priorità) della banda 5250-5350 MHz e questi radar possono provocare interferenze e/o danneggiare i dispositivi LE-LAN.

La selezione del codice regionale non è permessa per i prodotti venduti negli Stati Uniti e in Canada. Per i prodotti disponibili sui mercati di Stati Uniti e Canada gli unici canali permessi sono quelli dall'1 all'11. La selezione di altri canali non è possibile.

## **Dichiarazione di conformità EC**

Questo prodotto è conforme alle regole della direttiva R&TTE 1999/5/EC. La dichiarazione di conformità può essere scaricata dal sito **http://support.asus. com**.

## **Prevenzione della perdita dell'udito**

Per prevenire possibili danni all'udito non ascoltate suoni a volume troppo alto per lunghi periodi di tempo.

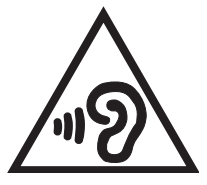

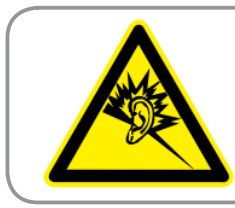

**À pleine puissance, l'écoute prolongée du baladeur peut endommager l'oreille de l'utilisateur.**

Per la Francia le cuffie o gli auricolari di questo dispositivo sono conformi ai requisiti di pressione sonora specificati negli standard EN50332-1:2000 e/o EN50332-2:2003, standard richiesti dall'articolo L.5232-1.

# **Avviso marchio CE** CE <sup>O</sup>

### **Marchio CE per dispositivi provvisti di WLAN/Bluetooth**

Questo apparecchio è conforme ai requisiti previsti dalla direttiva 1999/5/EC del Consiglio e del Parlamento Europeo del 9 Marzo 1999 che regolamenta le apparecchiature radio, i terminali di telecomunicazione e il reciproco riconoscimento della loro conformità.

Il valore massimo SAR CE per questo dispositivo è pari a 0.523 W/Kg.

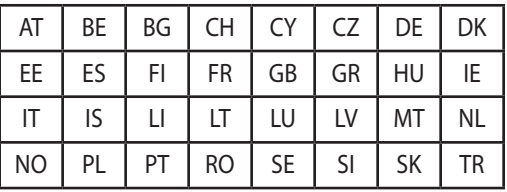

L'apparecchio può essere utilizzato in:

I controlli DFS, relativi ai sistemi di rilevamento radar, non sono accessibili all'utente.

## **Informazioni sull'esposizione a RF (SAR) - CE**

Questo dispositivo è compatibile con i requisiti EU (1999/519/EC) il cui scopo è limitare l'esposizione della popolazione nei confronti di campi elettromagnetici e con il fine di proteggere la salute.

Questi limiti fanno parte di un insieme più ampio di raccomandazioni per la protezione della popolazione. Queste raccomandazioni sono state sviluppate e controllate da organizzazioni scientifiche indipendenti attraverso valutazioni periodiche e approfondite di studi scientifici. L'unità di misura per il limite raccomandato dal Consiglio Europeo per i dispositivi mobili è il "tasso di assorbimento specifico" (SAR), e il limite SAR è di 2.0 W/Kg in media per 10 grammi di tessuto corporeo. Esso soddisfa i requisiti della Commissione Internazionale per la Protezione dalle Radiazioni Non Ionizzanti (ICNIRP).

Questo dispositivo è stato testato e trovato conforme alle linee guida ICNRP per l'esposizione e agli standard europei EN 62311 e EN 62209-2 in merito alle operazioni vicine al corpo. Il Tasso di Assorbimento Specifico (SAR) è misurato con il dispositivo a diretto contatto con il corpo, in trasmissione al massimo livello di potenza certificata e in tutte le bande di frequenza del dispositivo mobile.

## **Requisiti per la sicurezza elettrica**

I prodotti con un consumo elettrico superiore a 6A e con peso superiore a 3Kg devono utilizzare cavi di alimentazione approvati con caratteristiche pari o superiori a: H05VV-F, 3G, 0.75mm<sup>2</sup> o H05VV-F, 2G, 0.75mm<sup>2</sup>.

## **Servizio di ritiro e riciclaggio ASUS**

Il programma di ritiro e riciclaggio dei prodotti ASUS deriva dal costante impegno aziendale a raggiungere i più elevati standard di protezione ambientale. ASUS crede, infatti, di poter fornire soluzioni in grado di riciclare in modo responsabile non soltanto i prodotti, le batterie e gli altri componenti elettronici, ma anche i materiali utilizzati per l'imballaggio. Per informazioni dettagliate sulle modalità di riciclaggio nei vari paesi visitate la pagina: **http://csr.asus.com/english/ Takeback.htm**.

## **Avviso sul rivestimento esterno**

**IMPORTANTE!** Per fornire isolamento elettrico, e garantire sicurezza elettrica, la scocca di questo dispositivo, ad esclusione delle zone in cui si trovano le porte I/O (Input/Output), è stata trattata con un rivestimento isolante protettivo.

## **ASUS e la tutela ambientale**

ASUS si impegna a realizzare prodotti e materiali per l'imballaggio privi di impatto ambientale per salvaguardare la salute dei consumatori e rispettare l'ambiente. La diminuzione del numero di pagine di questo manuale fa parte delle politiche di riduzione delle emissioni di anidride carbonica.

Per informazioni dettagliate sul dispositivo consultate il manuale utente disponibile nel tablet ASUS oppure visitate il sito del supporto ASUS al seguente indirizzo: **http://support.asus.com/**.

## **Corretto smaltimento**

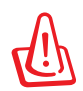

**Rischio di esplosione se la batteria è sostituita con una di un altro tipo non compatibile. Smaltite le batterie usate attenendovi alle istruzioni fornite dal produttore.**

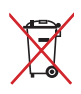

NON BUTTATE la batteria nei bidoni dei rifiuti municipali. Il simbolo X sul bidone dei rifiuti indica che la batteria non deve essere buttata nei bidoni dei rifiuti municipali.

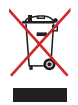

NON BUTTATE il vostro tablet ASUS nei bidoni dei rifiuti municipali. Questo prodotto è stato concepito per permettere il riutilizzo di alcune parti e il riciclaggio di altre. Il simbolo X sul bidone dei rifiuti indica che il prodotto (elettrico, elettronico, batterie contenenti mercurio) non deve essere buttato nei bidoni dei rifiuti municipali. Controllate le normative locali vigenti per il corretto smaltimento dei prodotti elettronici.

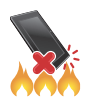

NON BUTTATE il vostro tablet ASUS nel fuoco. NON create cortocircuiti tra i contatti. NON disassemblate il tablet ASUS.

Nome modello: K00A (ME302C)

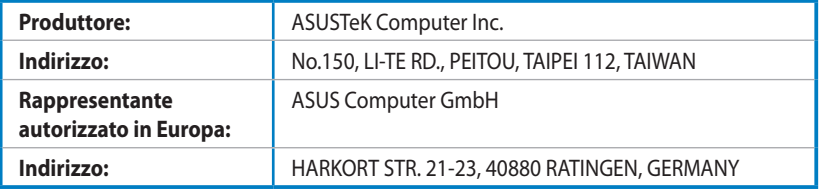

#### **EC Declaration of Conformity**

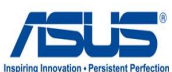

**We, the undersigned, ASUSTeK COMPUTER INC. Address, City:** 4F, No. 150, LI-TE Rd., PEITOU, TAIPEI 112, TAIWAN **Country:** TAIWAN  **Authorized representative in Europe:** ASUS COMPUTER GmbH Address, City: **HARKORT STR. 21-23, 40880 RATINGEN Country:** GERMANY **declare the following apparatus:**  Product name : **ASUS Tablet Model name : K00A conform with the essential requirements of the following directives: 2004/108/EC-EMC Directive**  EN 55022:2010 EN 55024:2010 EN 61000-3-3:2008 EN 55020:2007+A11:2011 씚 EN 61000-3-2:2006+A2:2009 Ē EN 55013:2001+A1:2003+A2:2006 **1999/5/EC-R &TTE Directive**  EN 300 328 V1.7.1(2006-10) EN 301 489-1 V1.9.2(2011-09) EN 301 489-3 V1.4.1(2002-08) EN 300 440-1 V1.6.1(2010-08) EN 300 440-2 V1.4.1(2010-08) EN 301 489-4 V1.4.1(2009-05) EN 301 489-7 V1.3.1(2005-11) EN 301 511 V9.0.2(2003-03) п EN 301 908-1 V5.2.1(2011-05)<br>EN 301 908-2 V5.2.1(2011-07) Г Ξ EN 301 489-9 V1.4.1(2007-11) Ħ  $\overline{\boxtimes}$  EN 301 489-17 V2.1.1(2009-05) EN 301 908-2 V5.2.1(2011-07) EN 301 893 V1.6.1(2011-11) EN 302 544-2 V1.1.1(2009-01) п EN 301 489-24 V1.5.1(2010-09)  $\Box$  EN 302 326-2 V1.2.2(2007-06)<br>  $\Box$  EN 302 326-3 V1.3.1(2007-09) Ħ ñ EN 302 623 V1.1.1(2009-01) EN 302 326-3 V1.3.1(2007-09) EN 50360:2001<br> **EN 62479:2010** Г Ħ EN 301 357-2 V1.4.1(2008-11) EN 62479:2010 Ħ EN 302 291-1 V1.1.1(2005-07) EN 302 291-2 V1.1.1(2005-07) г EN 50385:2002 ⊠ EN 62311:2008 EN 62209-2:2010 **2006/95/EC-LVD Directive**  EN 60950-1 / A12:2011 EN 60065:2002 / A12:2011 **2009/125/EC-ErP Directive**  Regulation (EC) No. 1275/2008 Regulation (EC) No. 278/2009 Regulation (EC) No. 642/2009 **2011/65/EU-RoHS Directive** Ver. 130208 **CE marking**  $\mathbf{\mathsf{C}} \in \mathbf{\mathsf{O}}$  (EC conformity marking) Position : **CEO** Name : **Jerry Shen** Len **Declaration Date: 28/06/2013**  Signature : **Year to begin affixing CE marking:2013** 

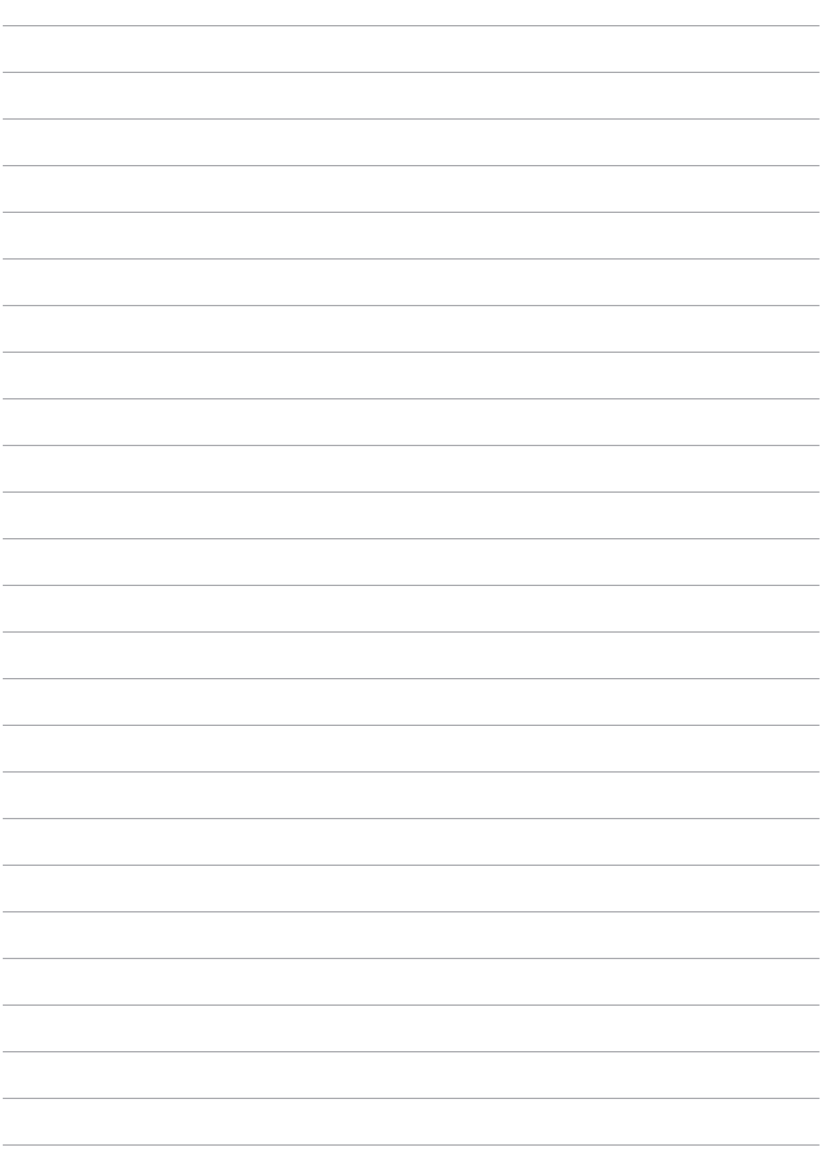

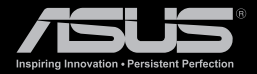

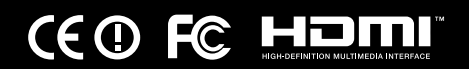